# Salome-Mecaを使用した メッシュ生成(非構造格子)

#### 秋山善克

#### Salome-Mecaとは・・・

- EDF(フランス電力公社)が提供しているLinuxベースのオープンソース
- Code Aster : 解析ソルバー
- Salome-Meca : プリポストを中心とした統合プラットフォーム: SALOME [Platform](http://www.salome-platform.org/)に、Code Asterをモジュールとして組み込んだもの
- Code\_Asterは、構造力学、熱力学を中心に非常に高度で多彩な機能と 400を超える要素(1次元、2次元、3次元ほか)を有しています。また、 2000以上のテストケースと、13000ページ以上のドキュメント(使用方法、 テクニック、理論的背景)、公式フォーラムなどがあり、他のオープンソー スCAEソフトと較べてサポート体制が充実しているのが特長です。
- <https://sites.google.com/site/codeastersalomemeca/> より
- インストール方法、使い方等上記ページを参照してください

### 本日の演習内容

- Primitivesによるモデル作成
- メッシュ作成
- メッシュアルゴリズムの変更
- メッシュサイズの変更
- メッシュの任意サイズ指定
- 境界層メッシュの作成

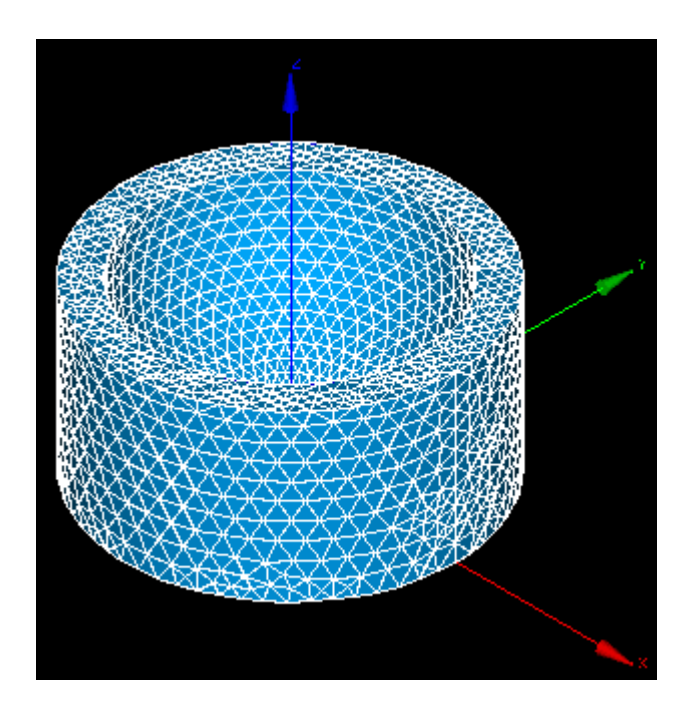

#### Salome-Meca2013.1の起動

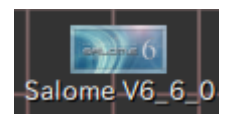

デスクトップ上のアイコンをクリック

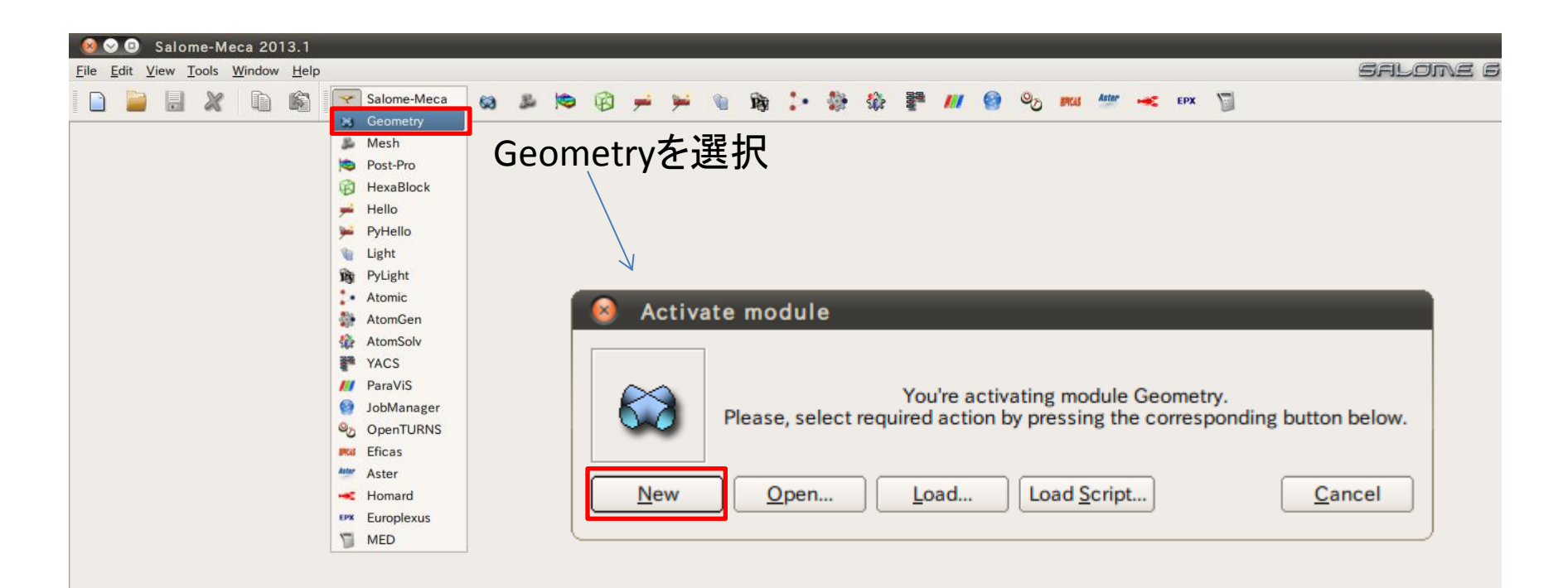

#### Geometry起動画面

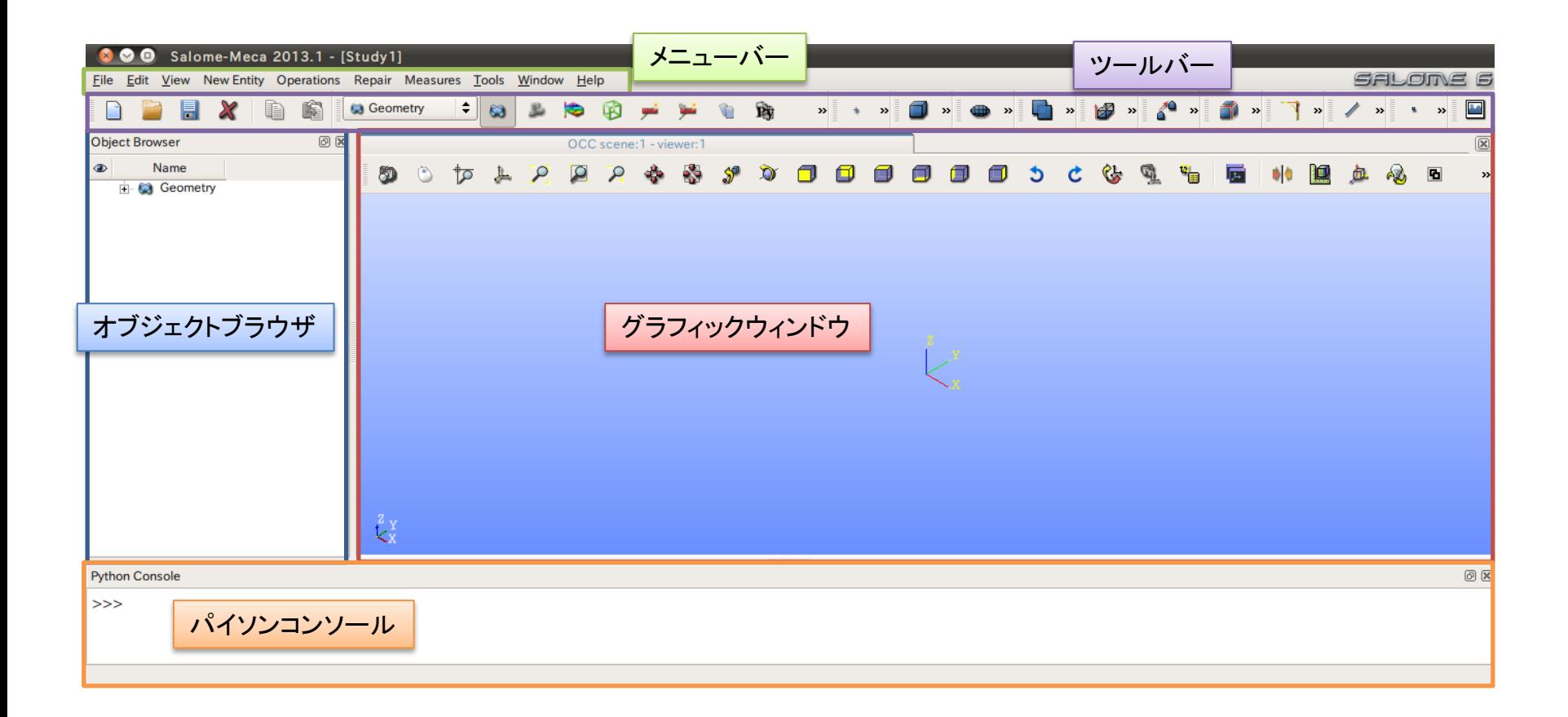

- ① XY平面を底面基準とし、Z軸を中心軸とする直径100mm、高さ50mmの円柱を作成しなさい。 これをソリッドモデルAとする。
- ② ソリッドモデルAに対し、点B (0, 0, 50) を中心点とする半径40mmの球形状を除去しなさい。 これをソリッドモデルCとする。

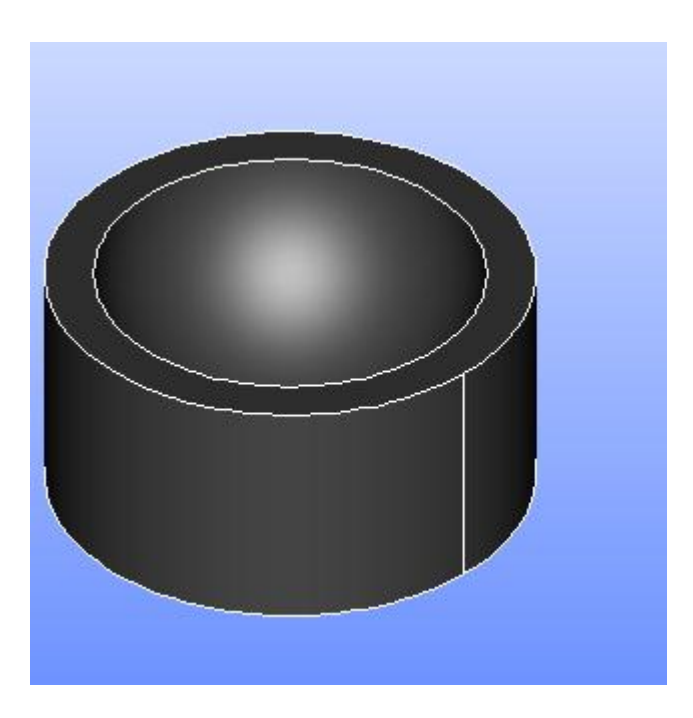

1) XY平面を底面基準とし、Z軸を中心軸とする直径100mm、高さ50mmの円柱を作成しなさい。 これをソリッドモデルAとする。

Cylinder

**Cylinder Construction** 

円柱の作成

New Entity>Primitives>Cylinder

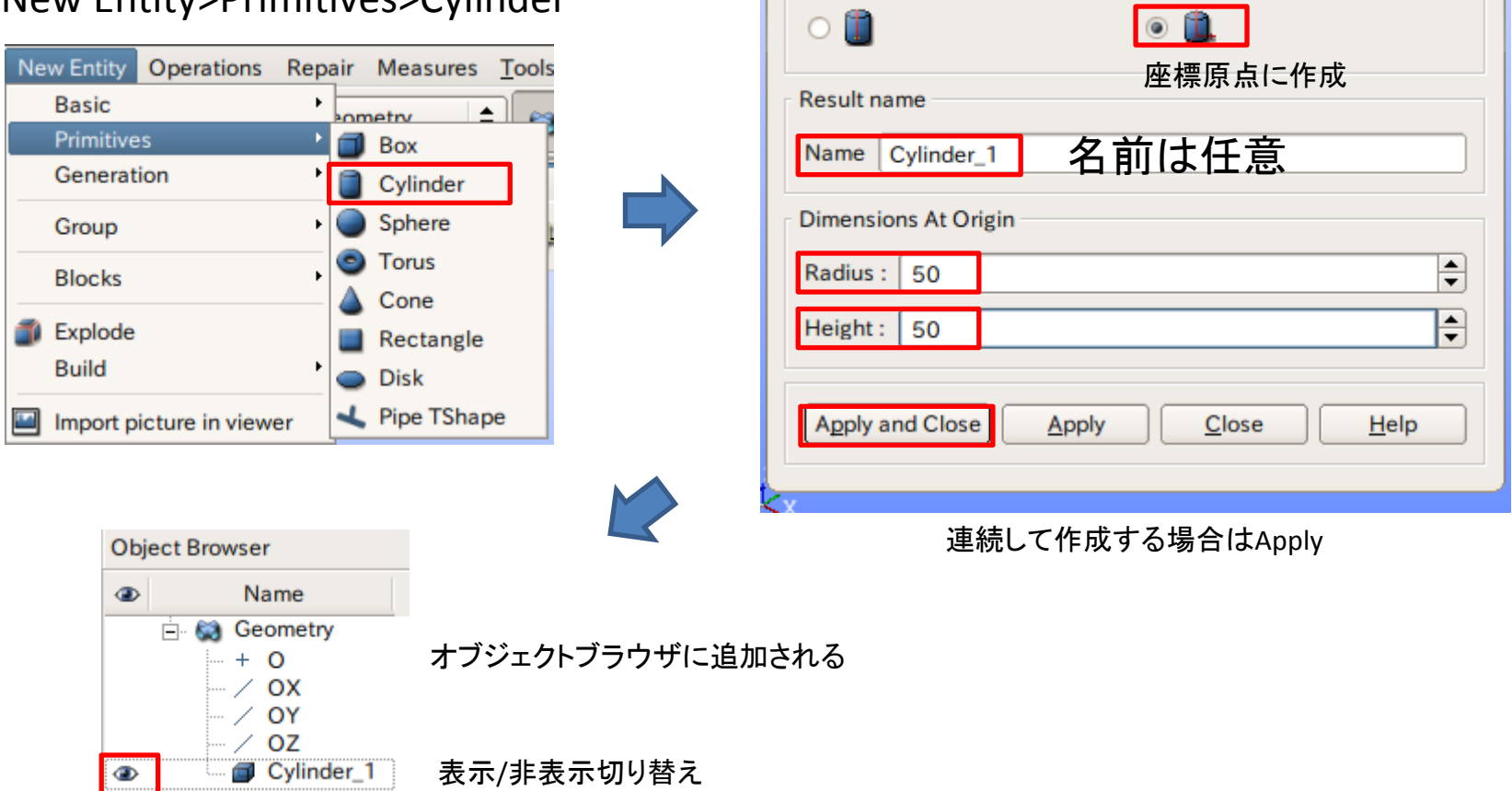

2 ソリッドモデルAに対し、点B (0, 0, 50) を中心点とする半径40mmの球形状を除去しなさい。 これをソリッドモデルCとする。

点の作成

New Entity>Basic>Point

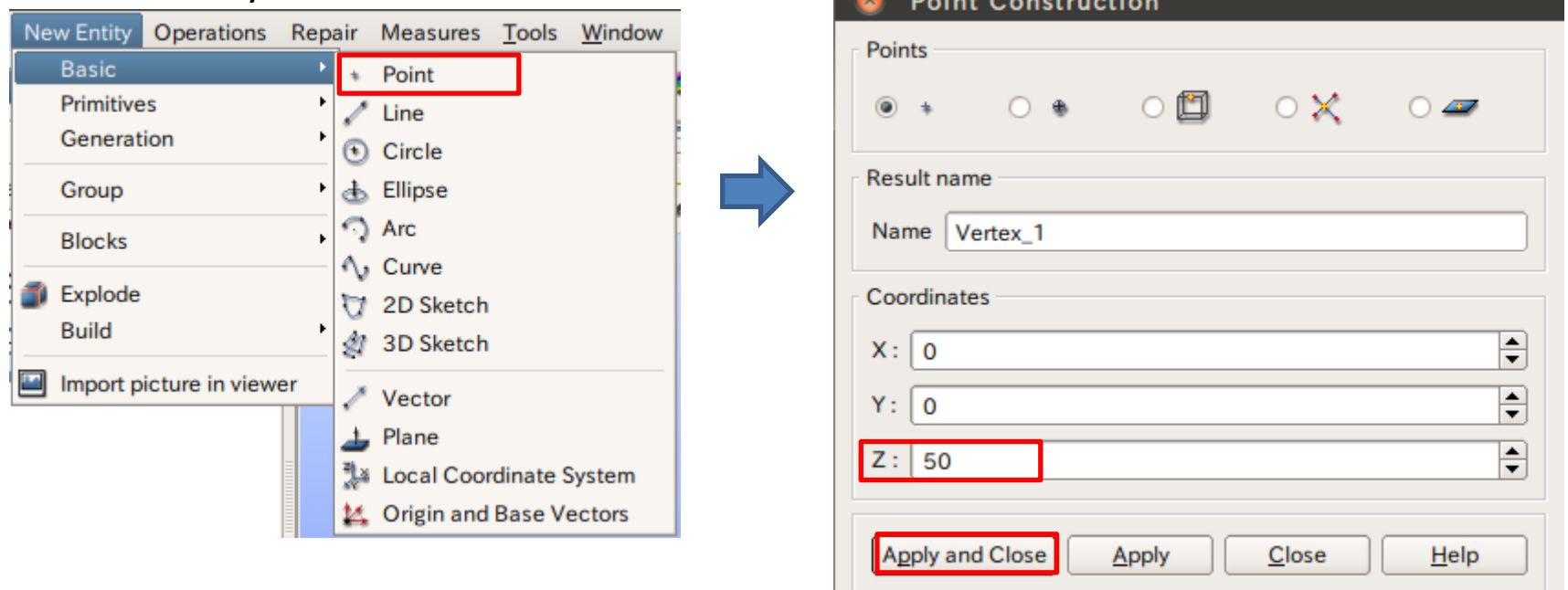

2 ソリッドモデルAに対し、点B (0, 0, 50) を中心点とする半径40mmの球形状を除去しなさい。 これをソリッドモデルCとする。

球の作成

New Entity>Primitives>Sphere

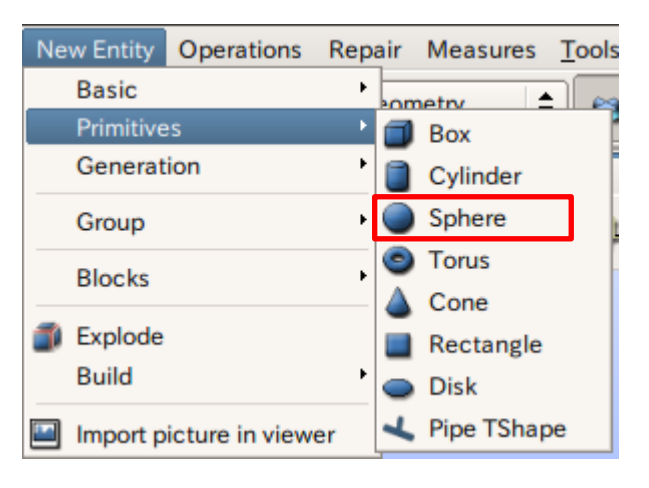

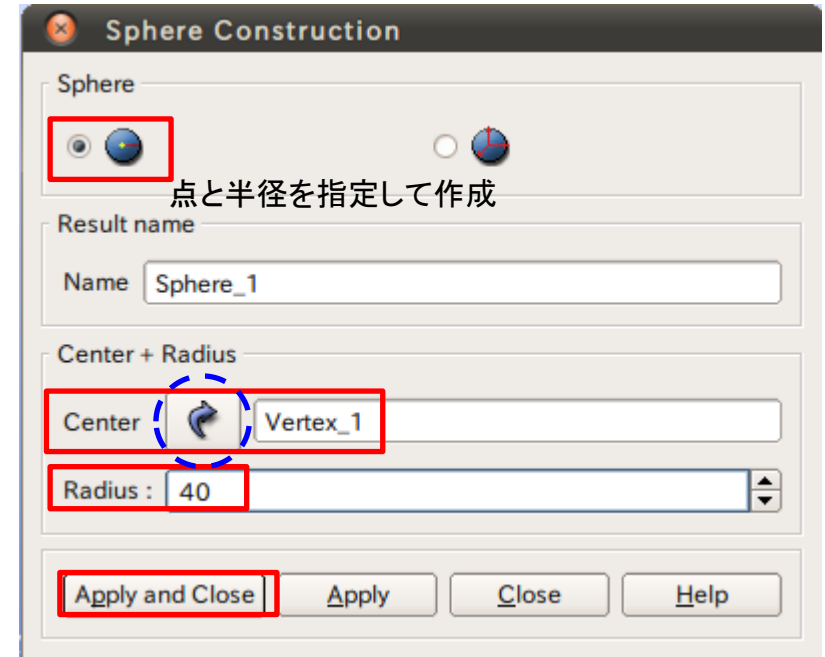

矢印を選択するとグラフィックウインドウまたはオブジェクトブラウザから選択可能

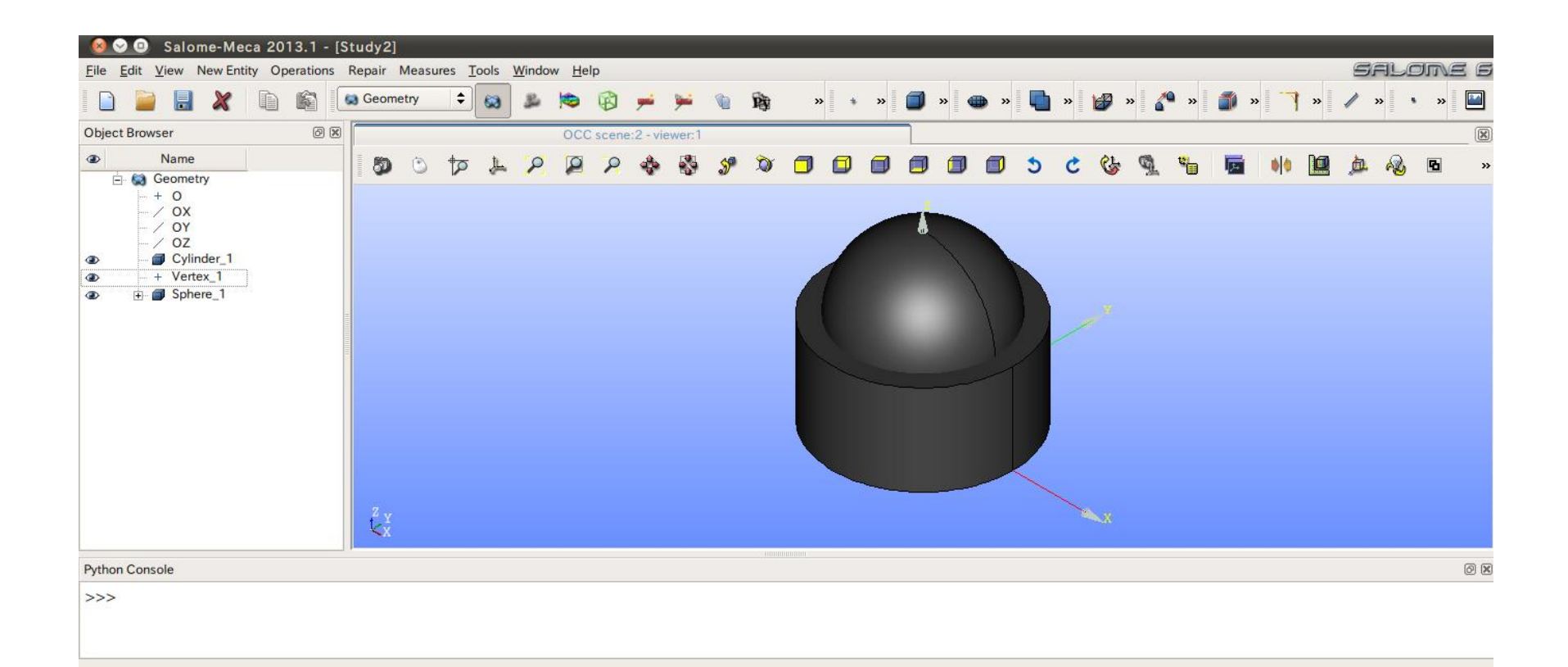

2 ソリッドモデルAに対し、点B (0, 0, 50) を中心点とする半径40mmの球形状を除去しなさい。 これをソリッドモデルCとする。

球の作成

#### Operations>Boolean>Cut

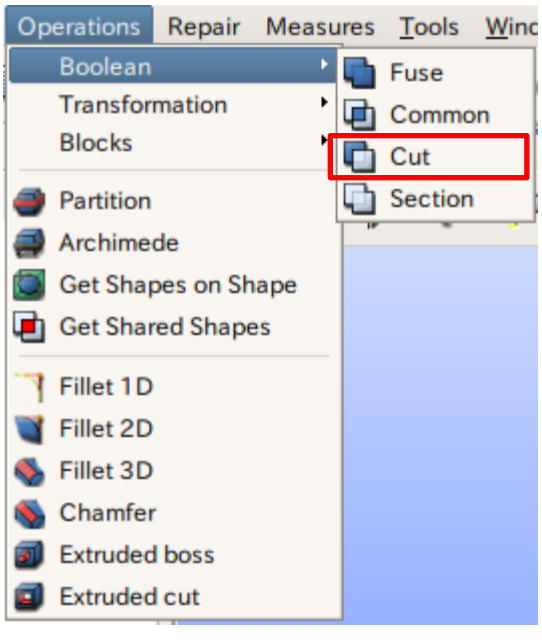

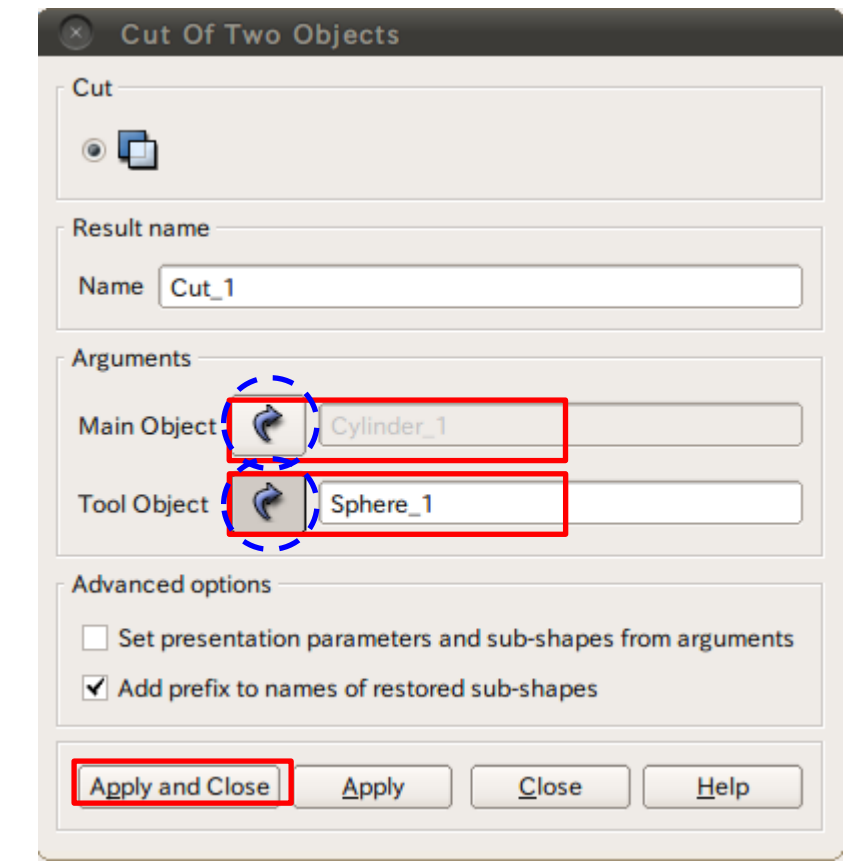

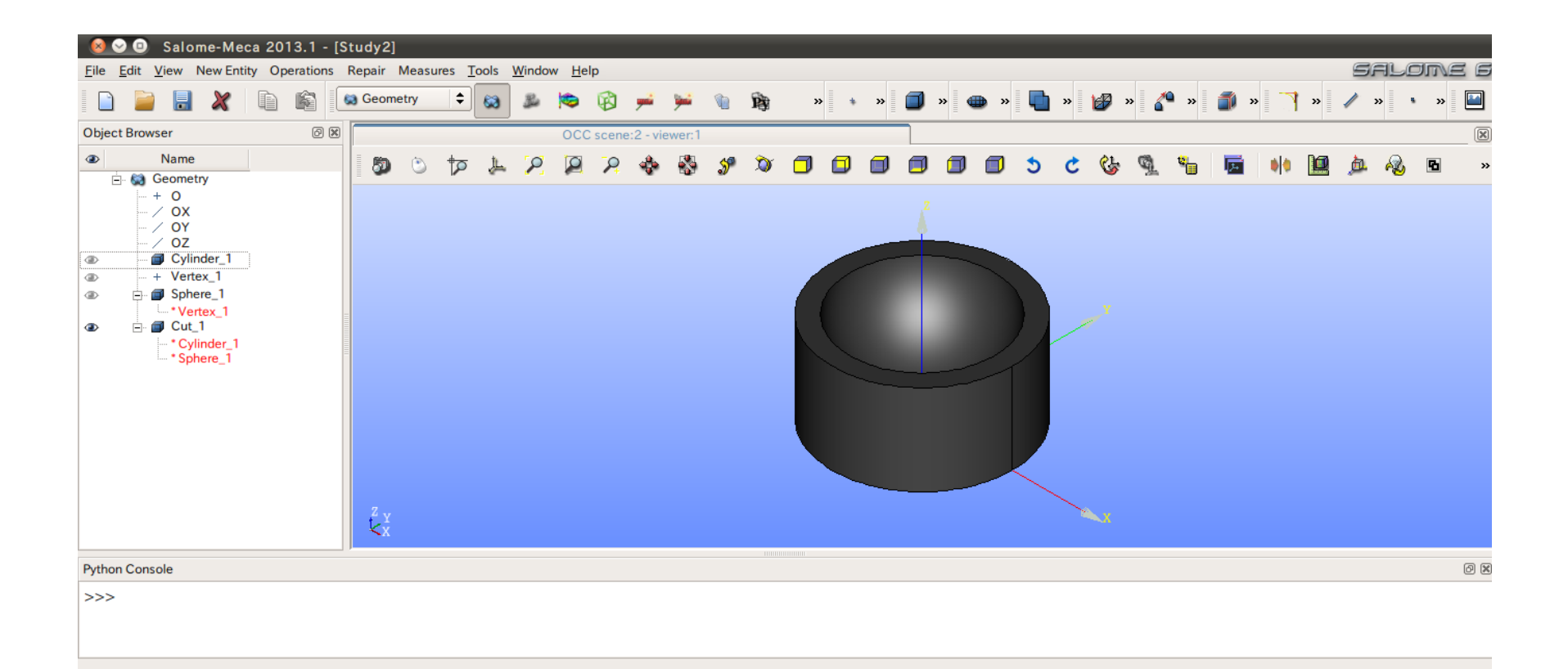

# 演習1 グループの作成

#### グループの作成

#### New Entity>Group>Create

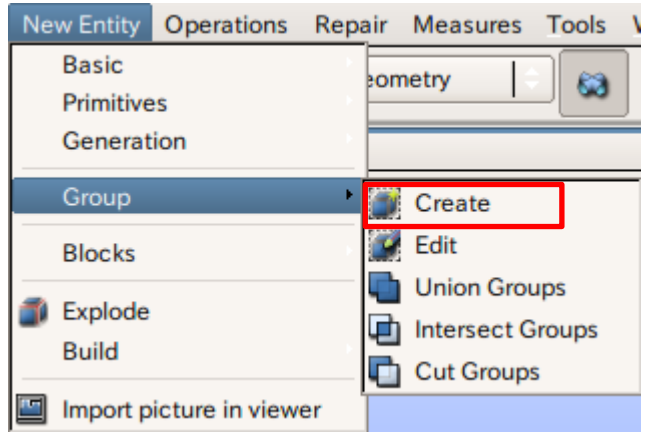

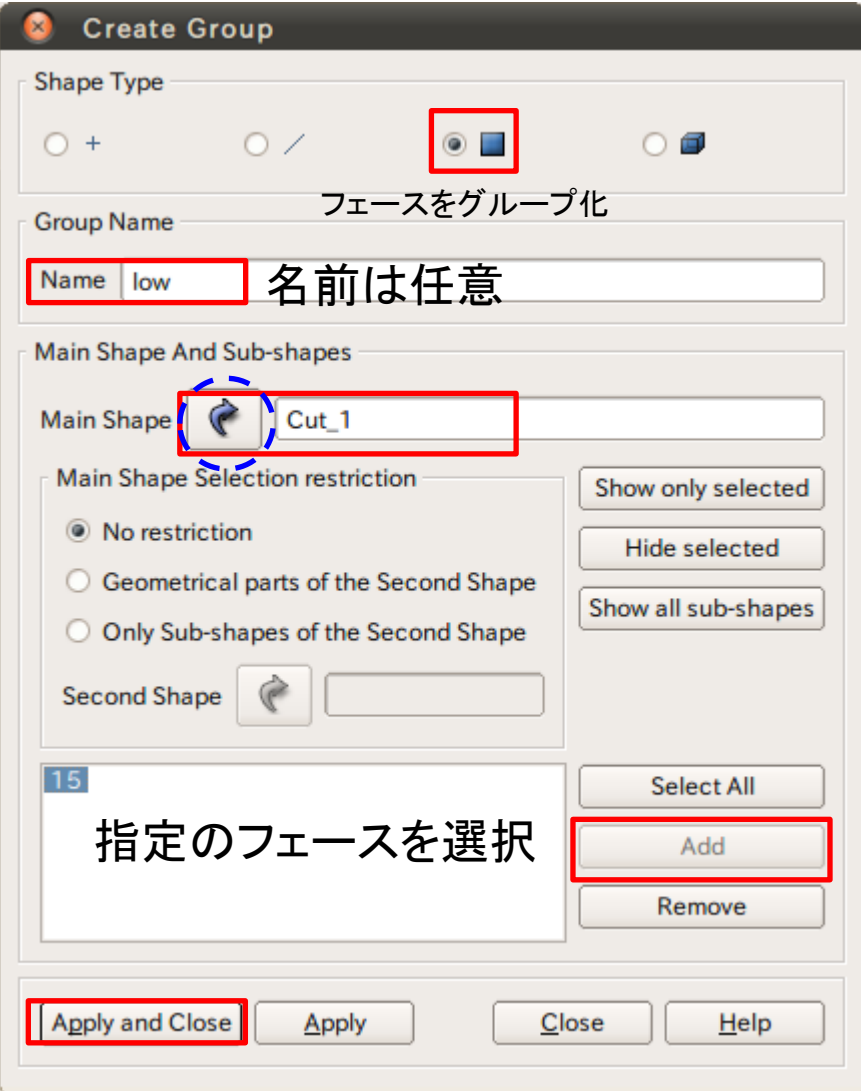

# 演習1 グループの作成

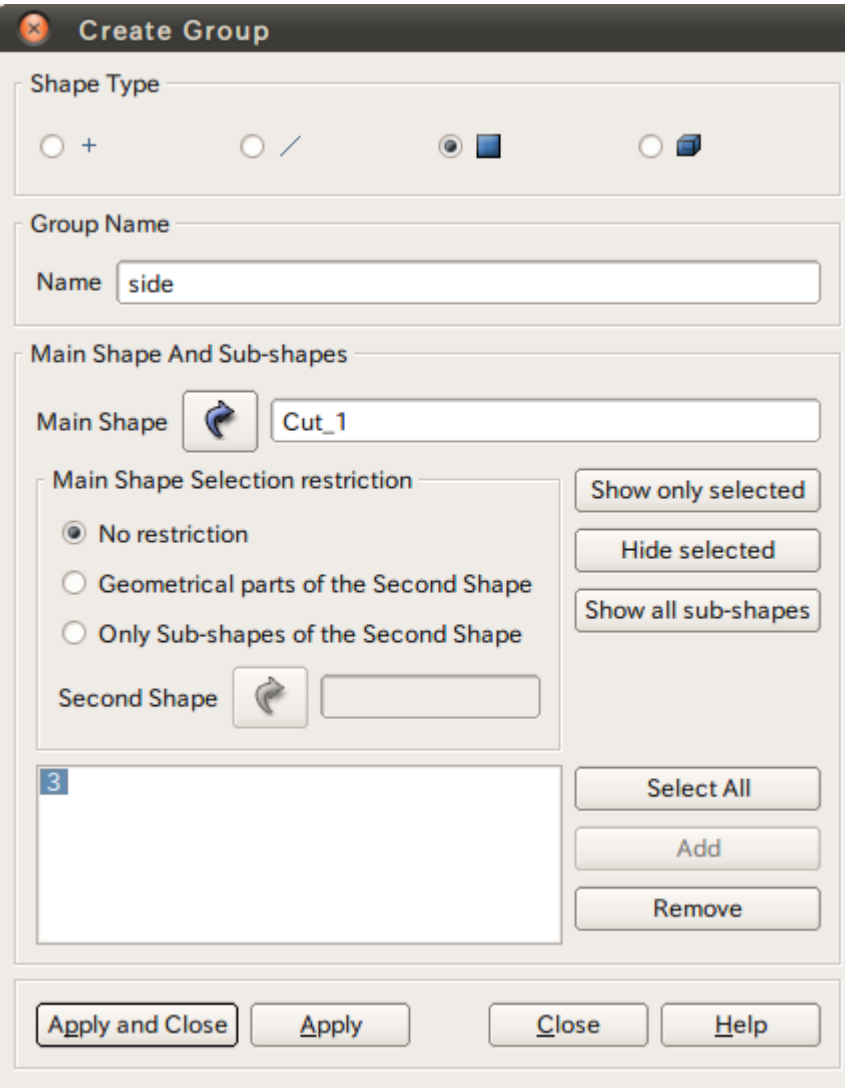

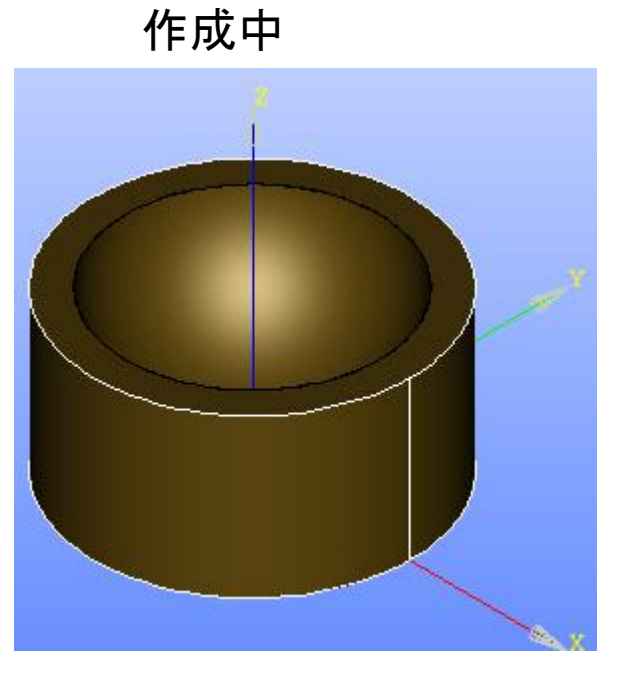

選択するとハイライトされる

# 演習1 グループの作成

グループの作成

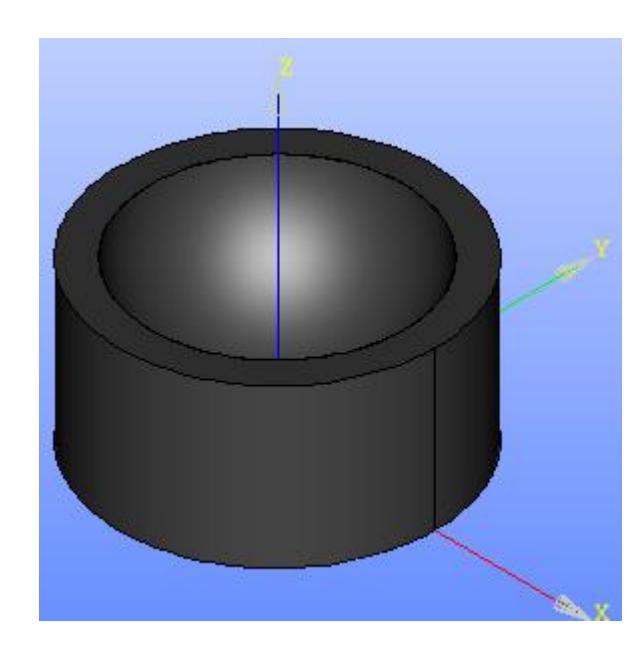

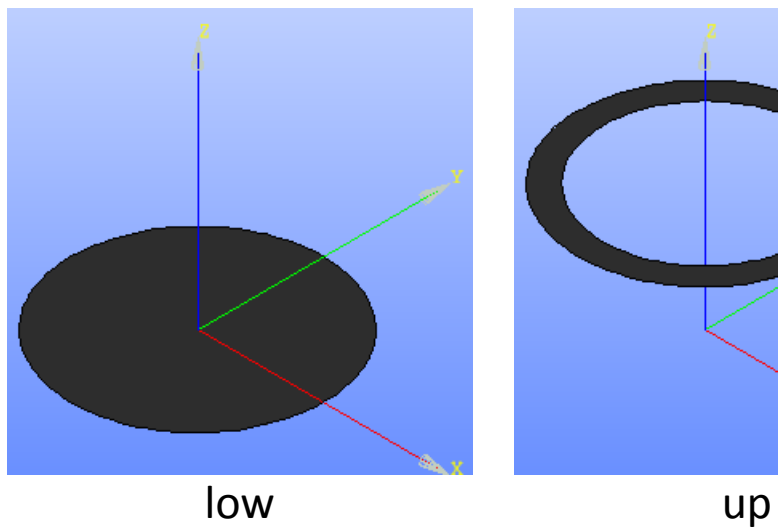

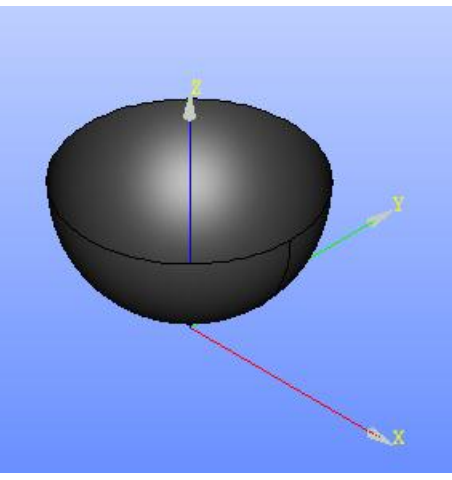

#### Mesh起動画面

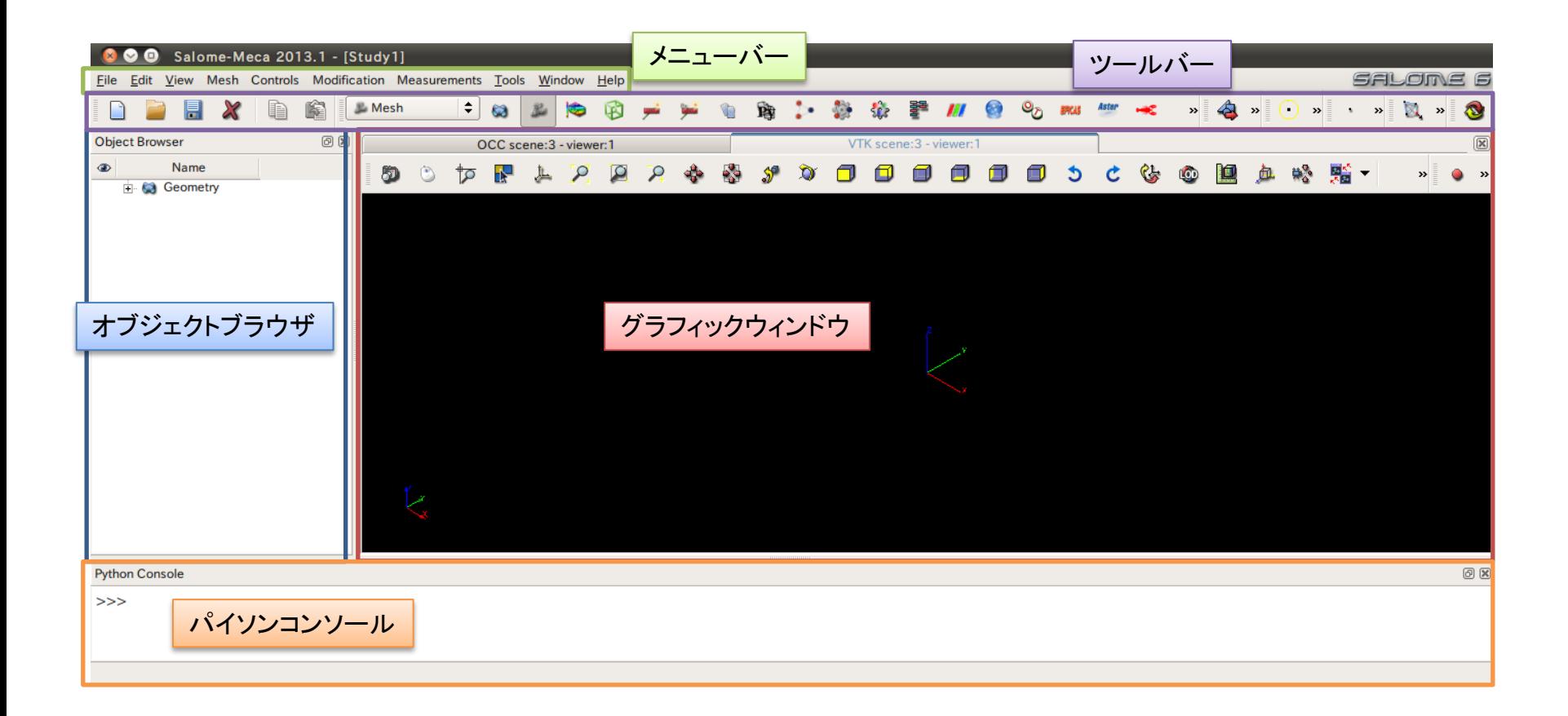

演習1 メッシュの設定

#### メッシュ設定

#### Mesh>Create Mesh

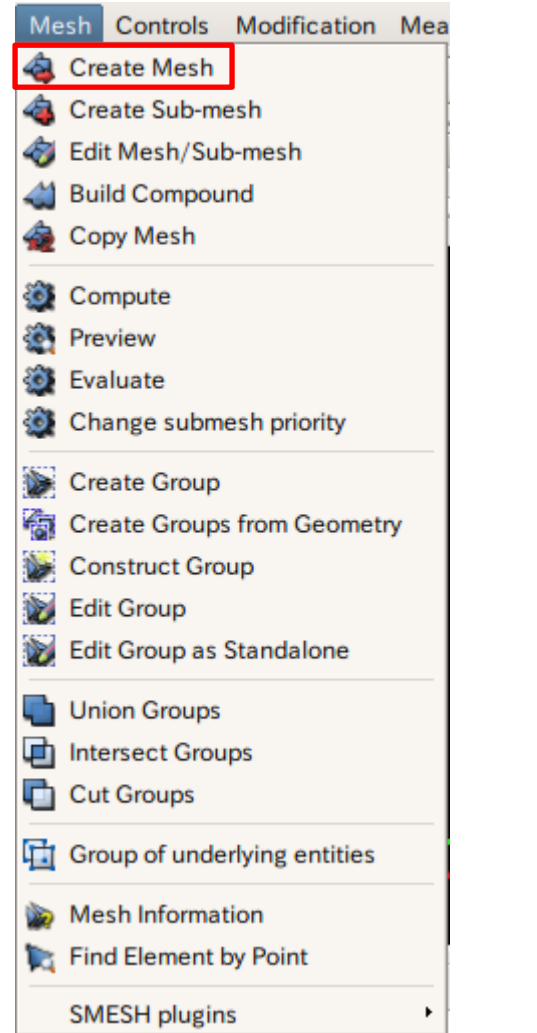

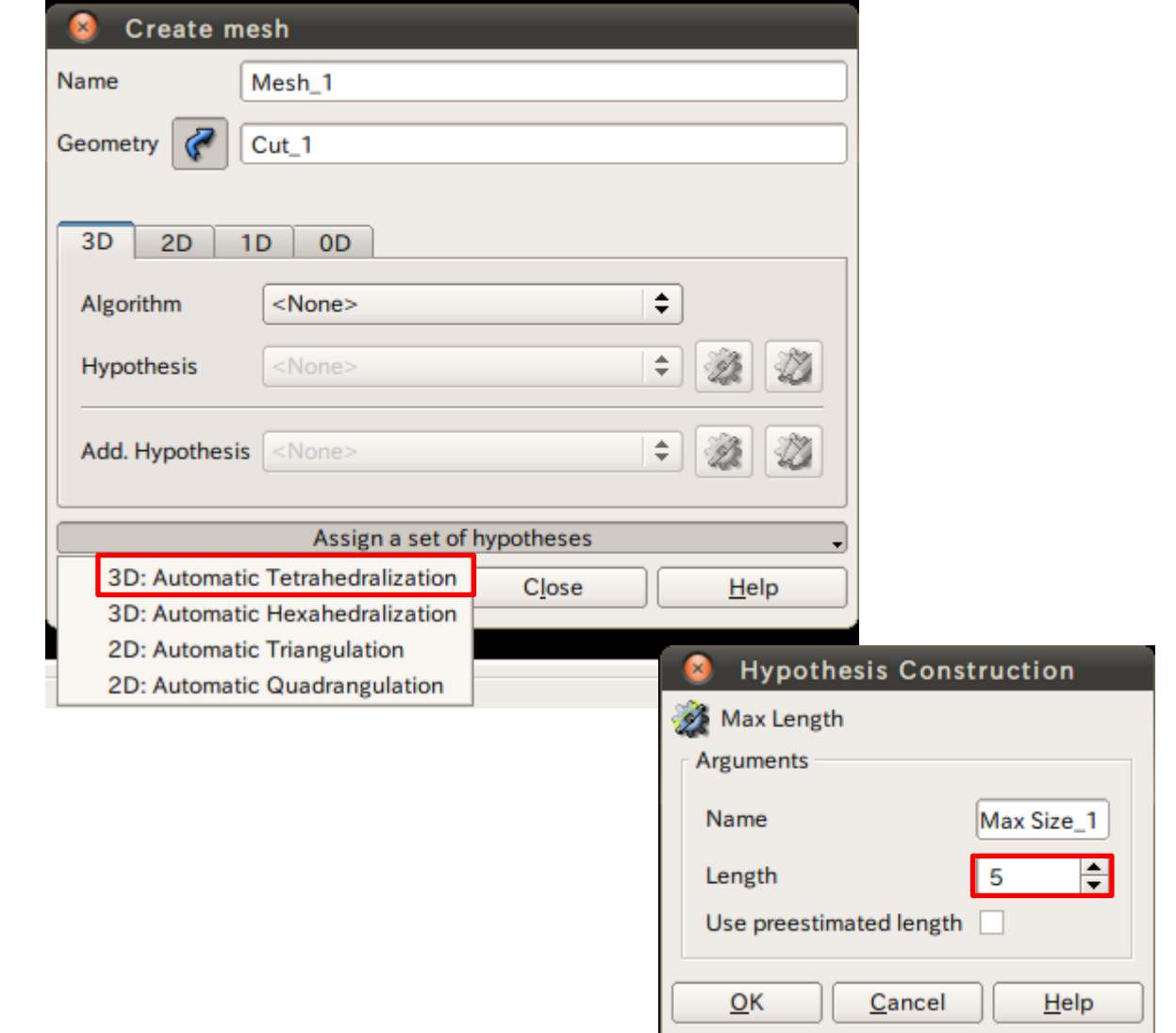

26

#### 演習1 メッシュの設定

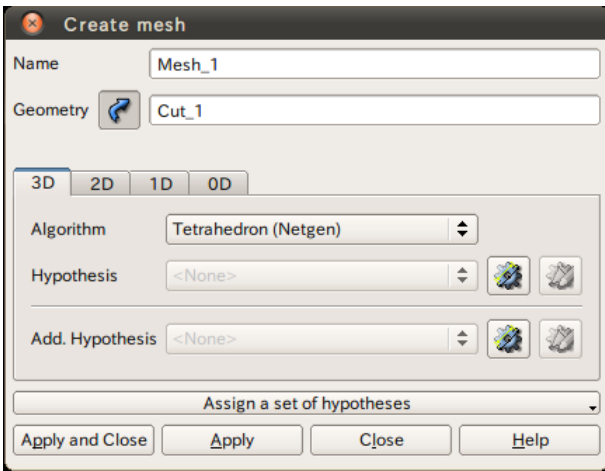

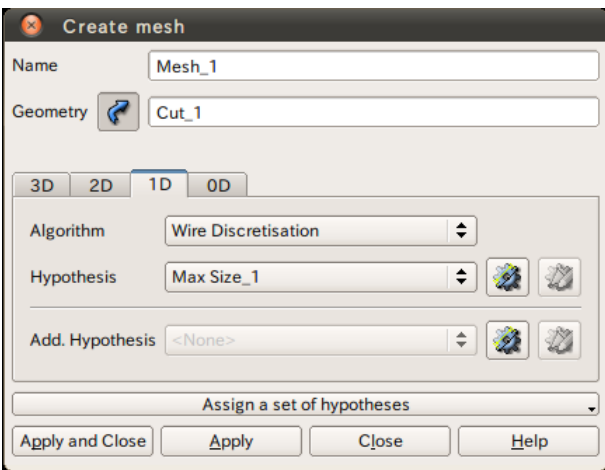

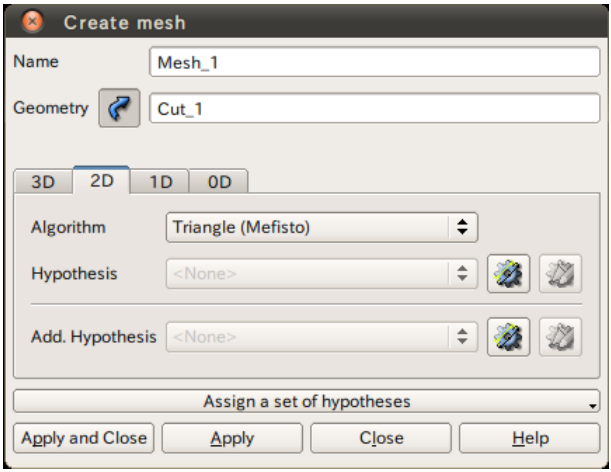

3D 2D

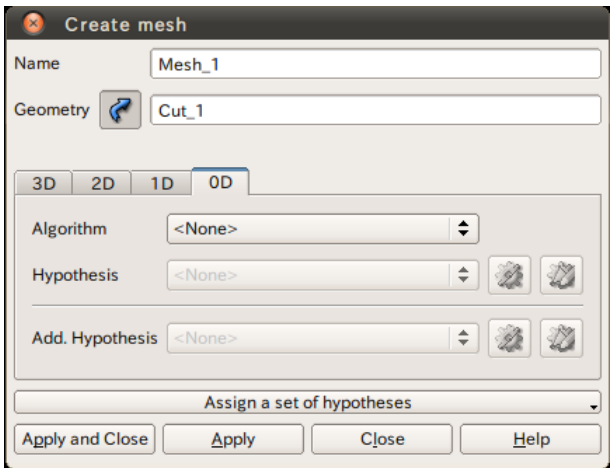

#### 演習1 メッシュの作成

メッシュの作成

#### Mesh>Compute

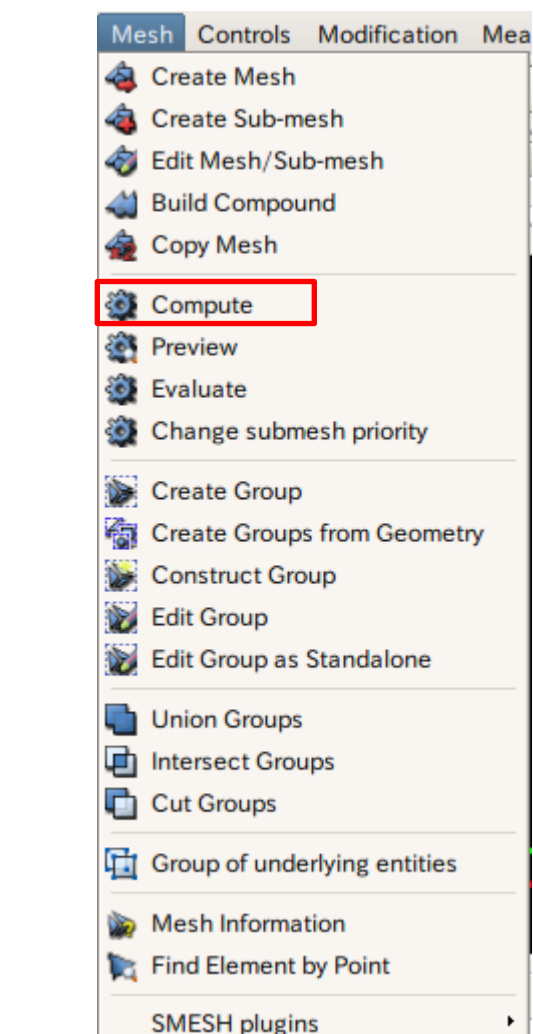

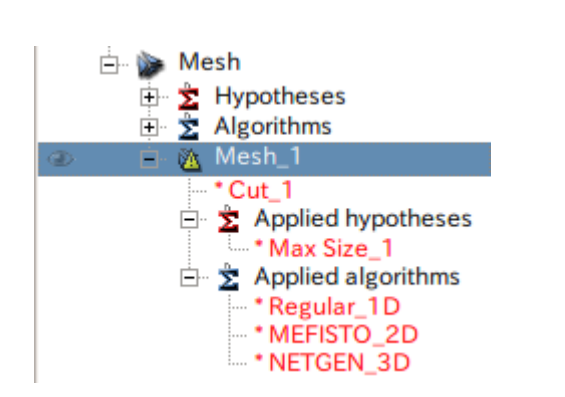

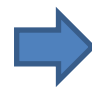

#### Mesh\_1を選択

#### 演習1 メッシュの作成

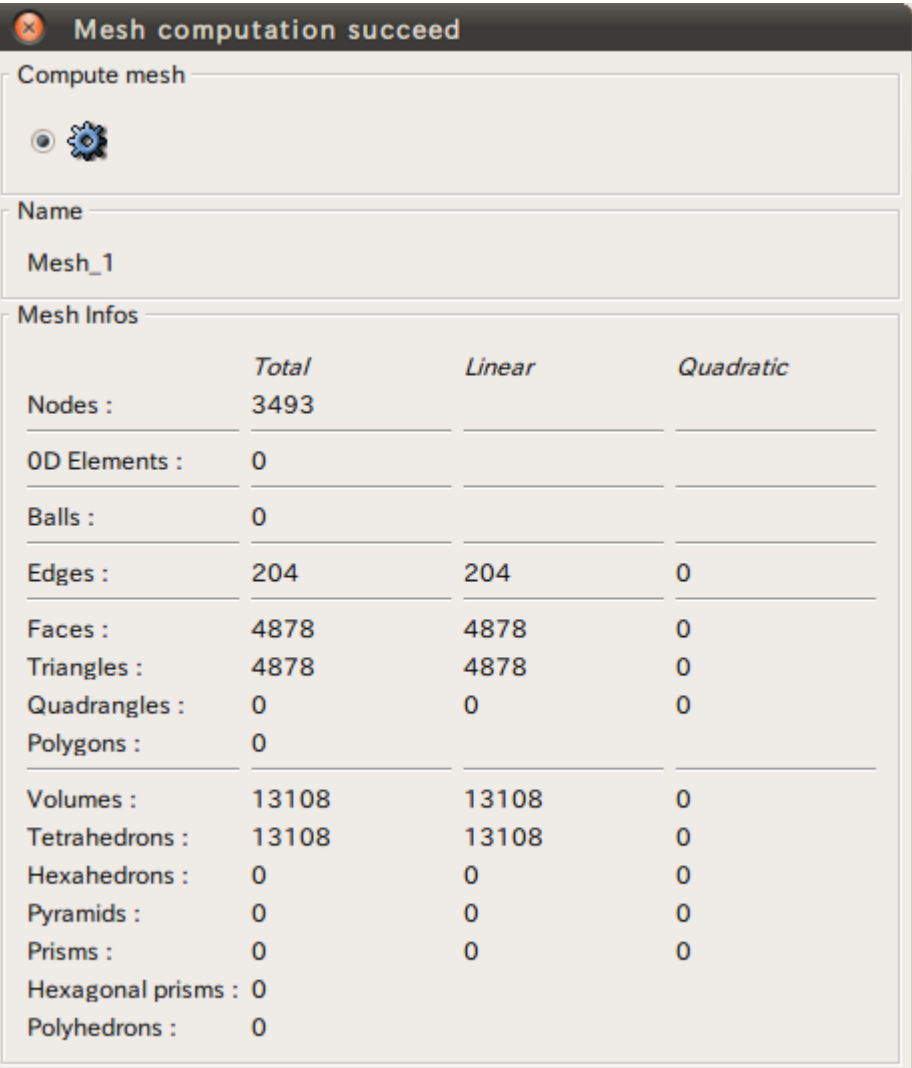

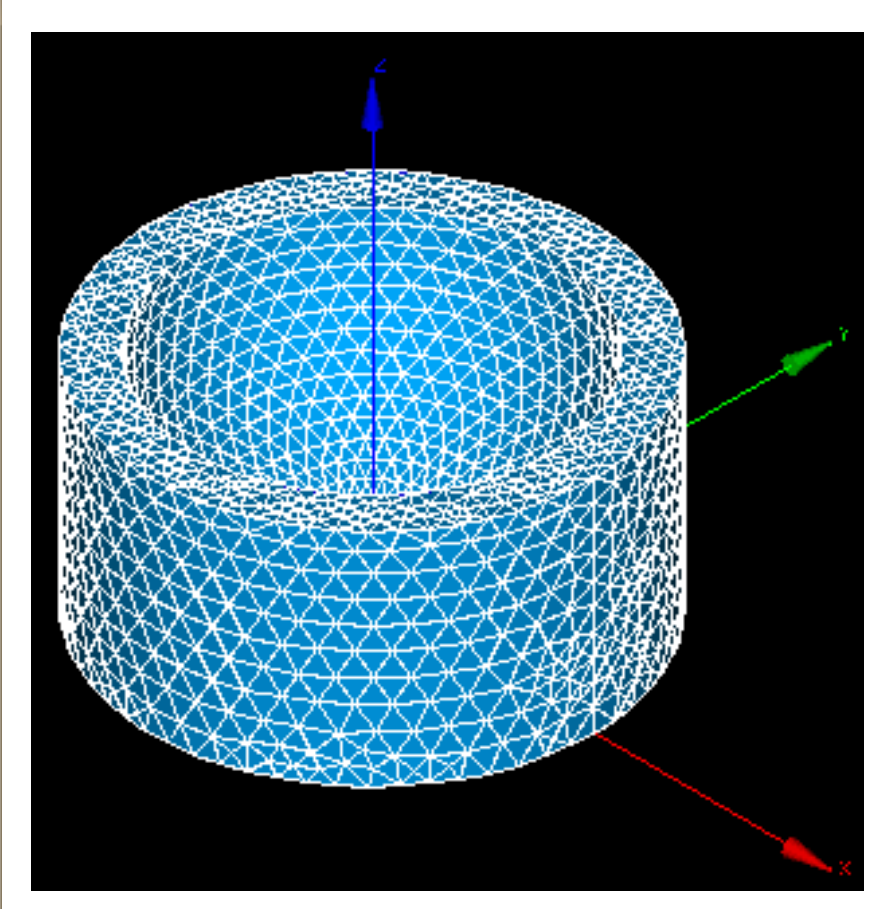

 $C_{\text{lose}}$ 

演習1 メッシュの表示

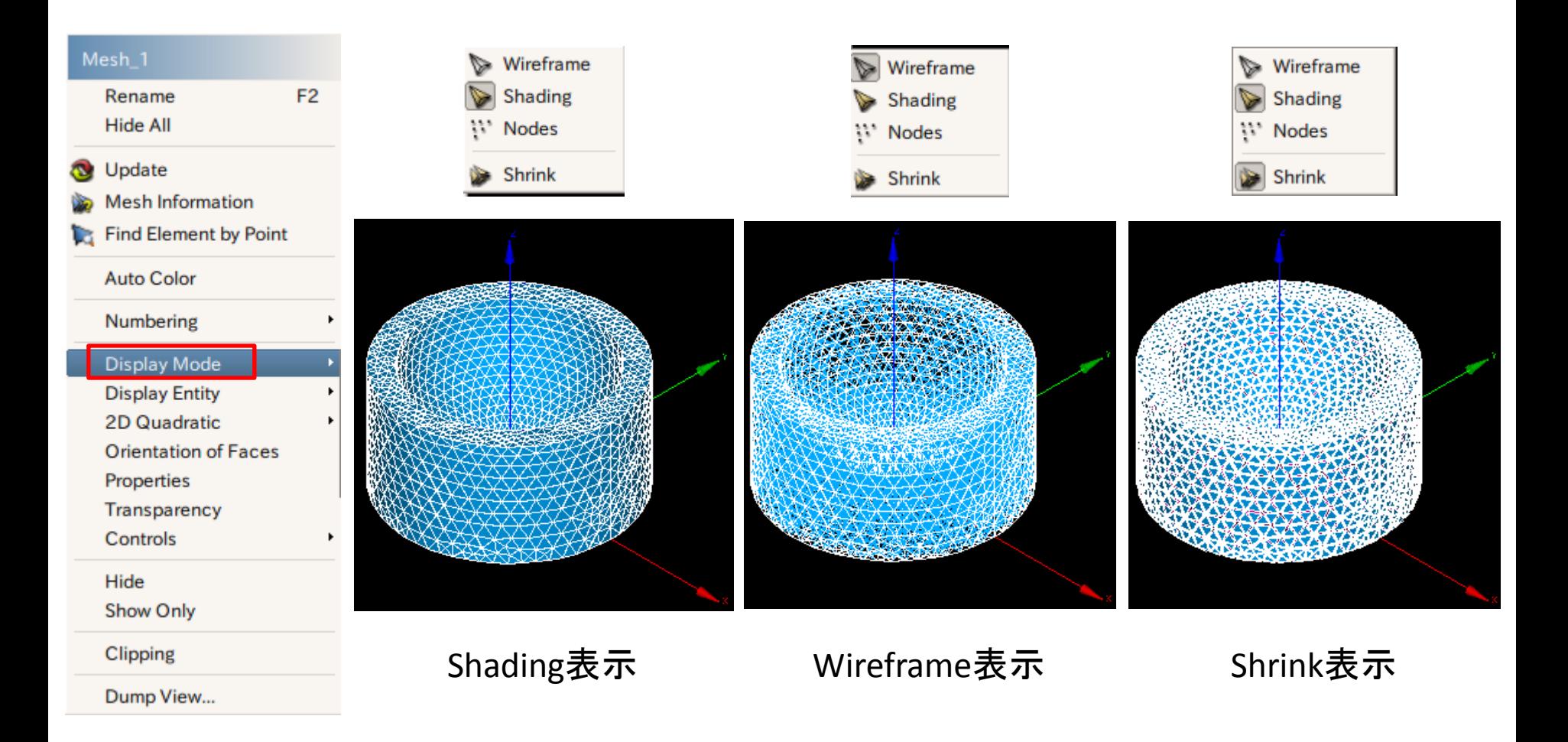

演習1 メッシュの表示

Edges

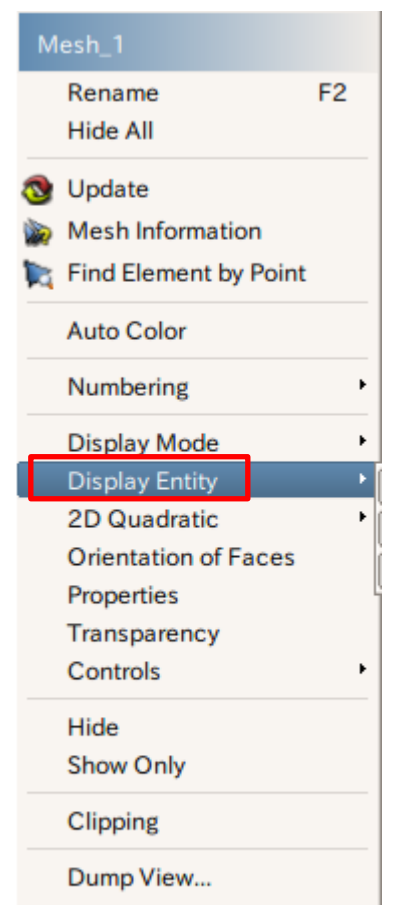

Change Background...

- $\checkmark$  View Operations
- $\checkmark$  Recording Operations

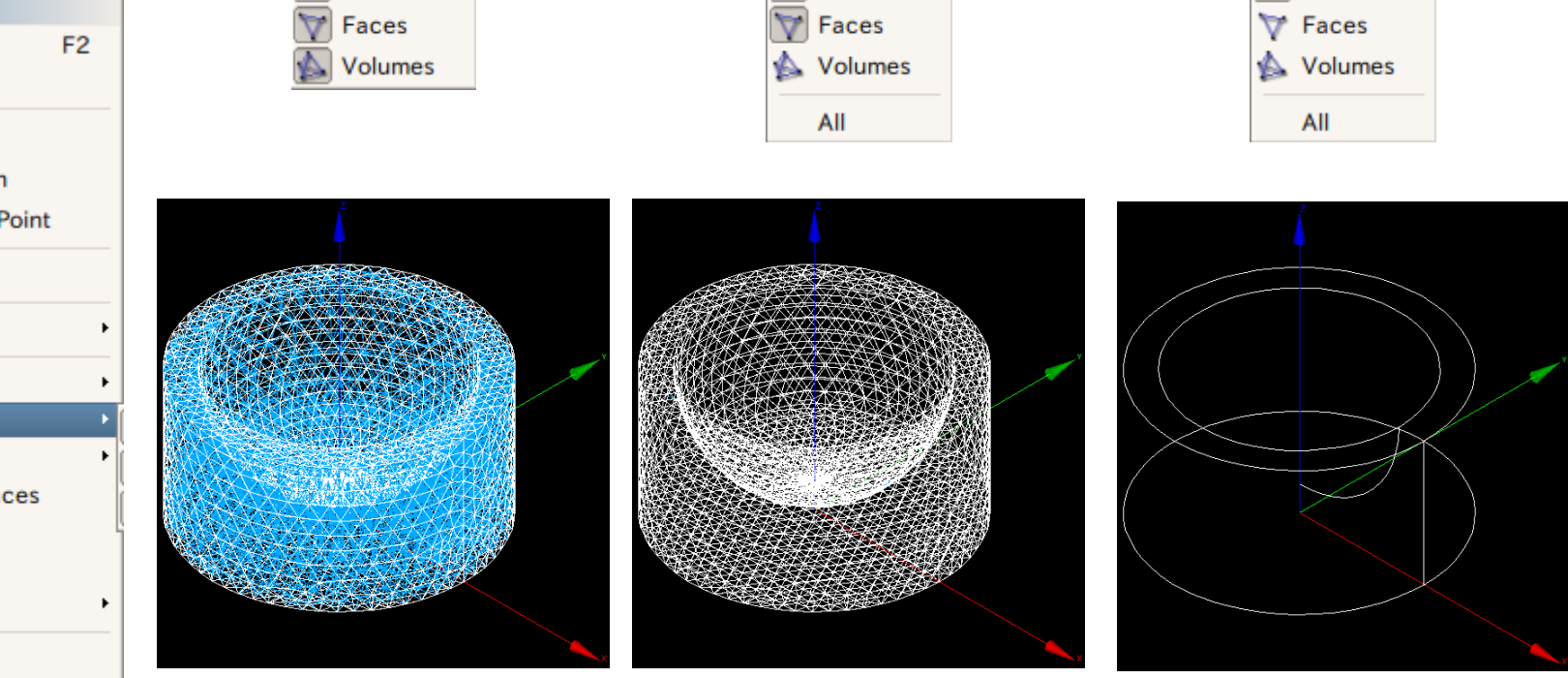

Edges

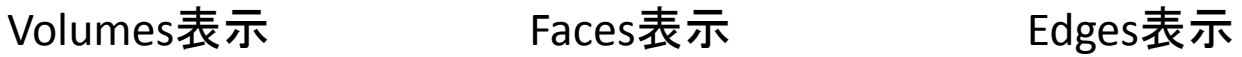

Edges

演習1 メッシュのグループ化

グループの作成

#### Mesh>Create Group

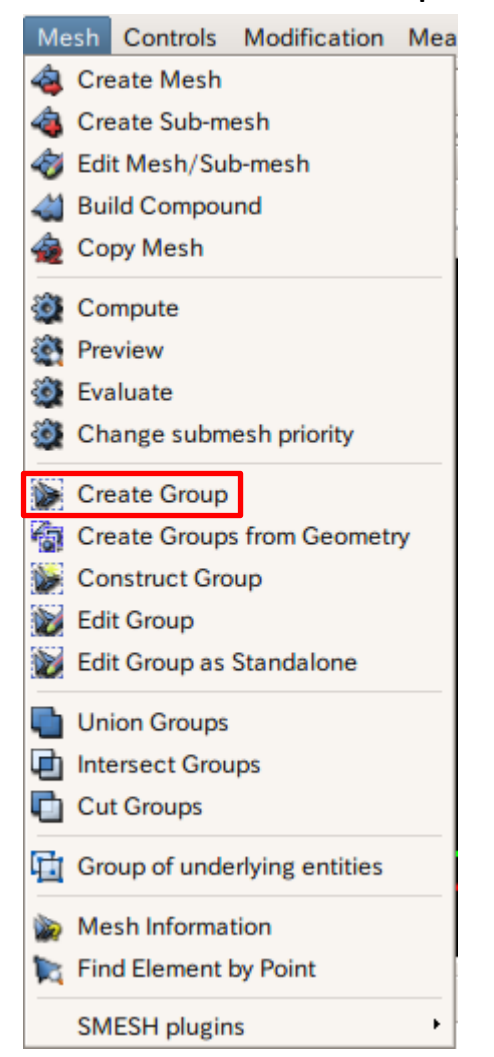

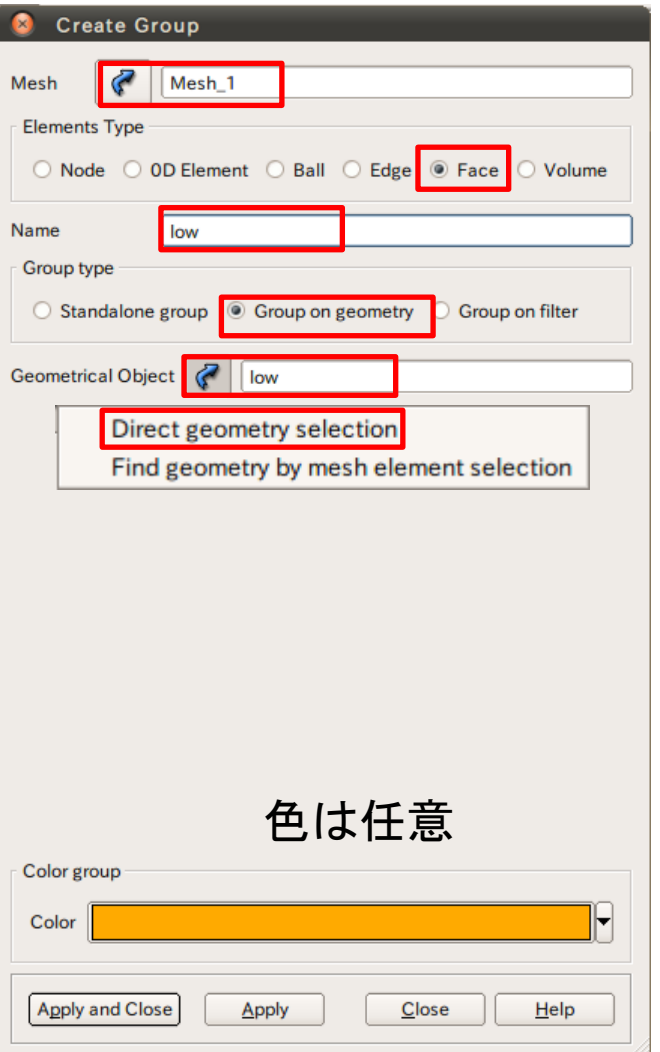

演習1 メッシュのグループ化

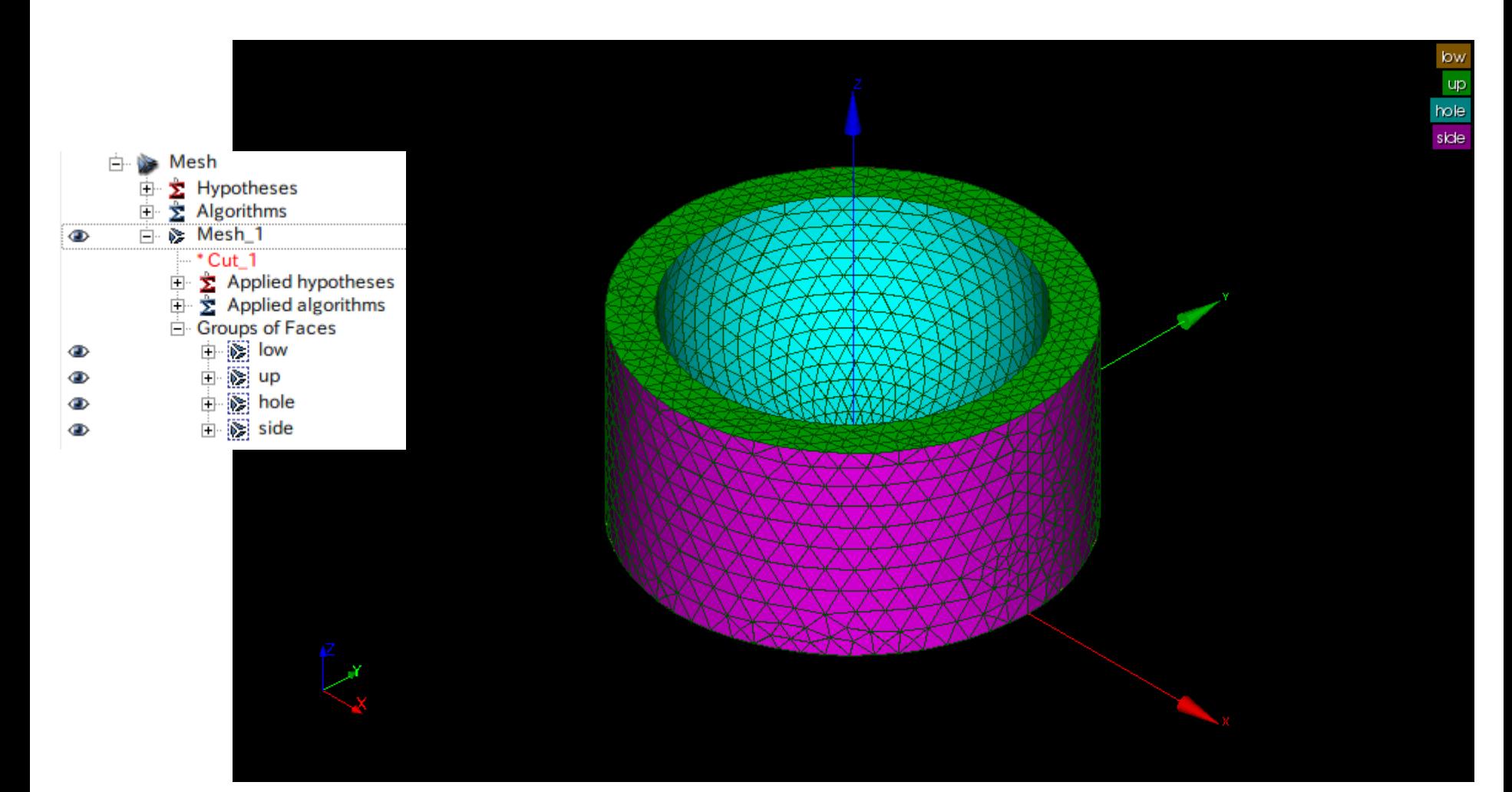

#### 演習1 メッシュの出力

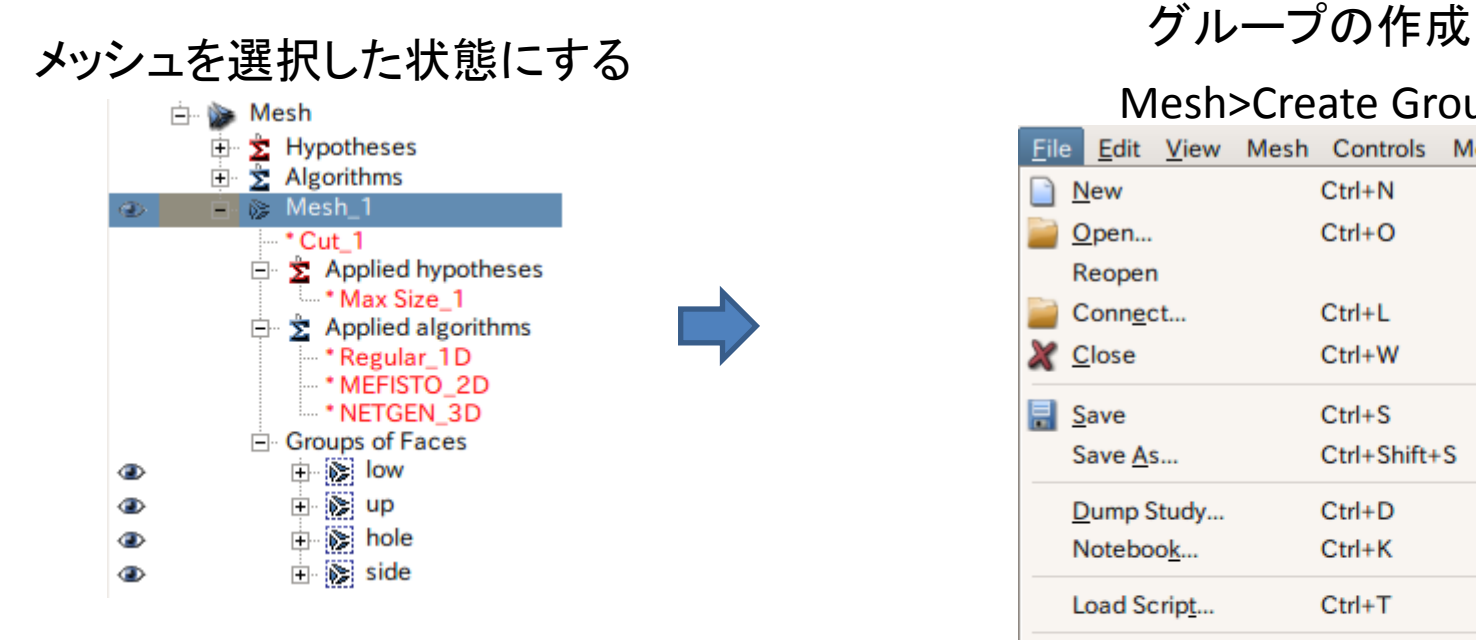

#### Mesh>Create Group

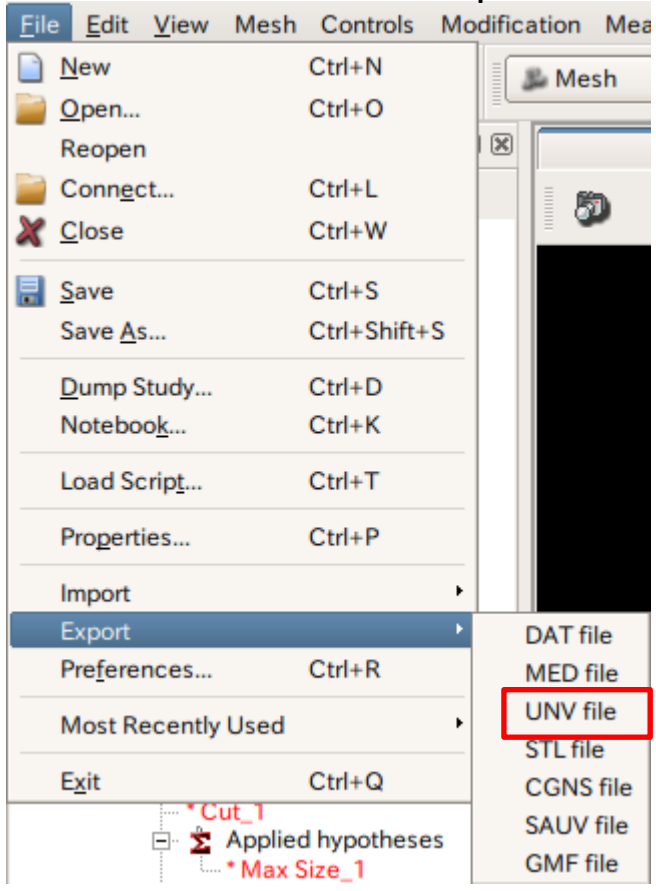

# 演習2 メッシュアルゴリズムの変更

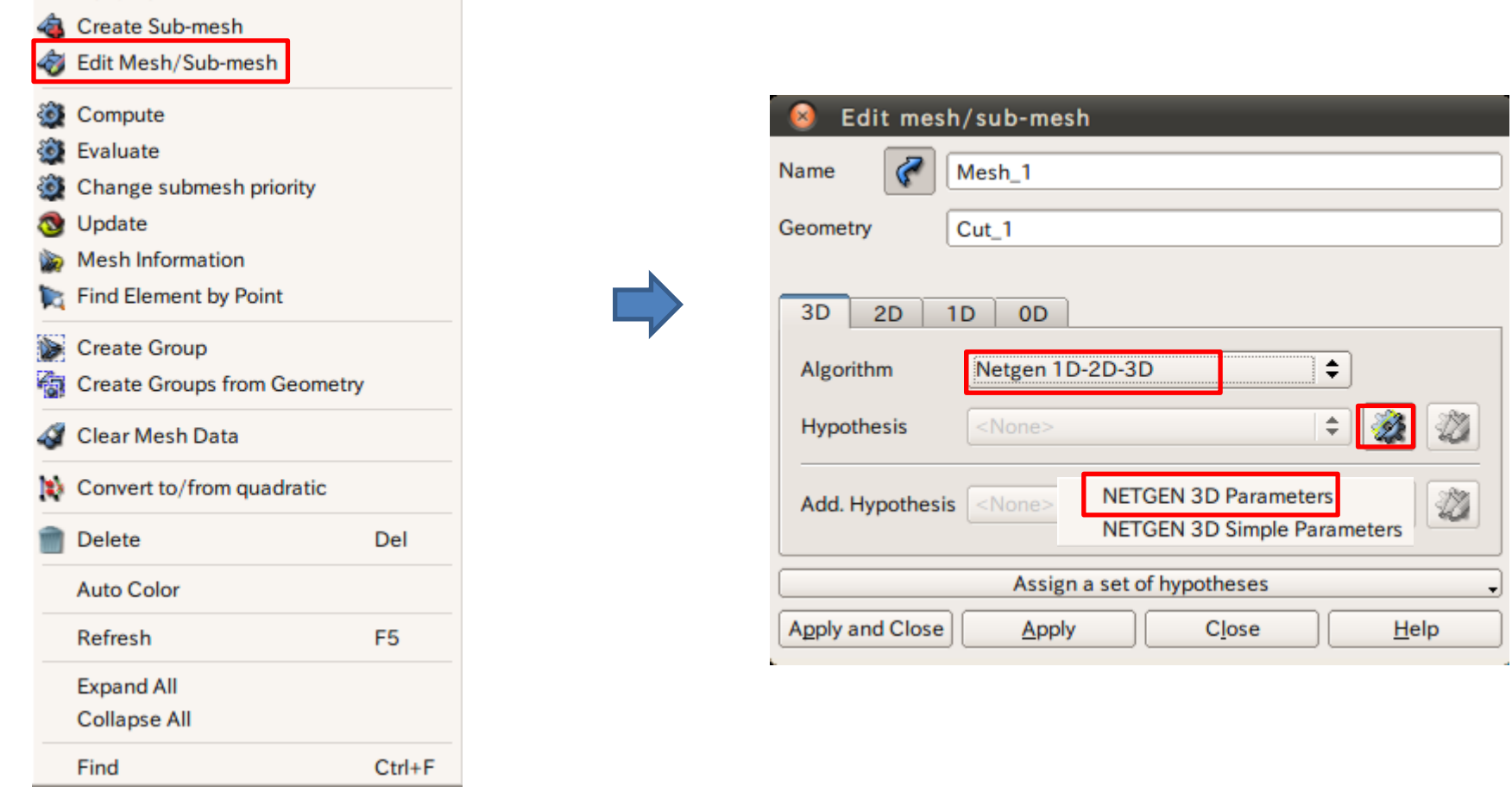

#### メッシュを選択した状態で右クリック

F<sub>2</sub>

Rename

═

#### 演習2 メッシュサイズの設定

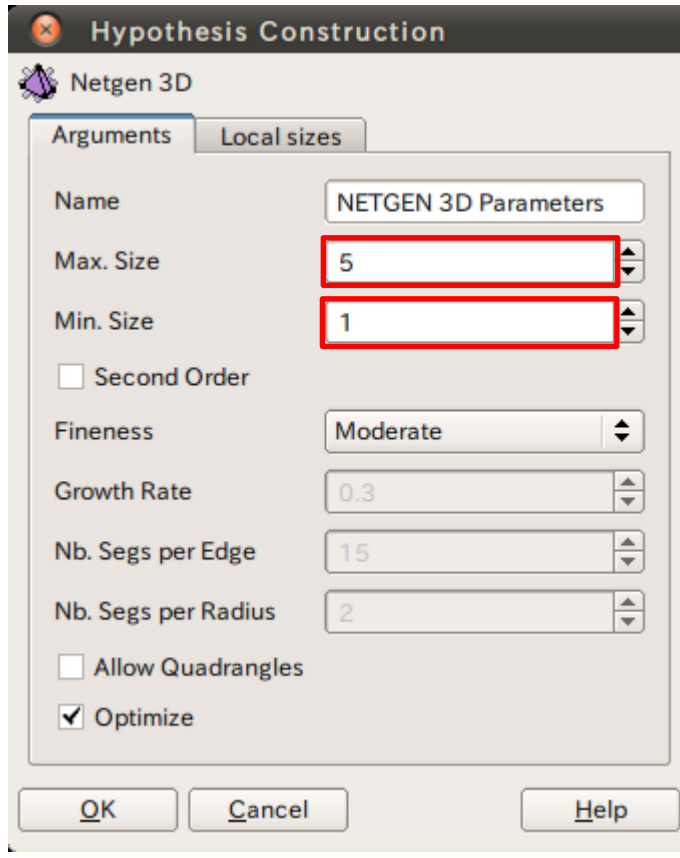

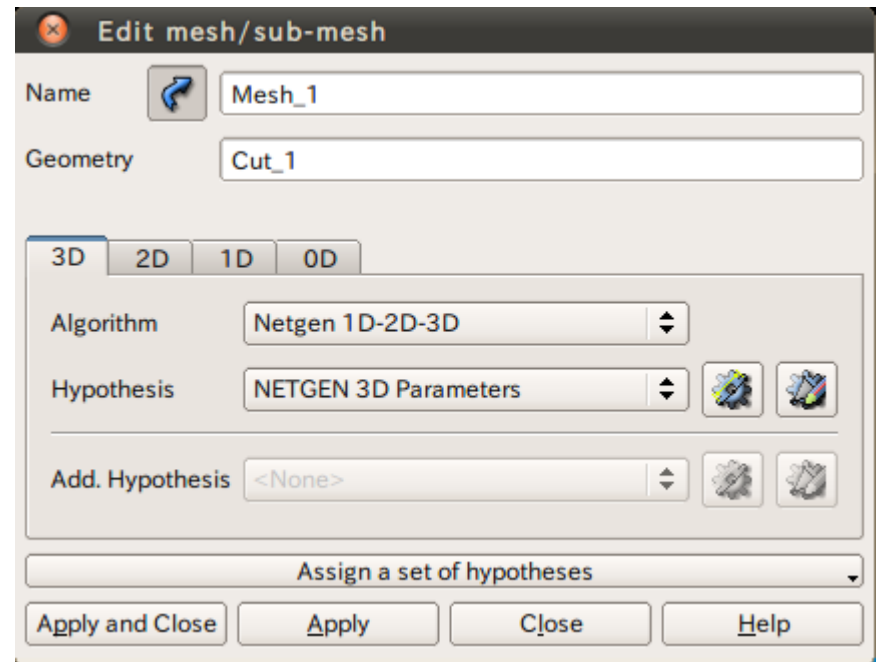

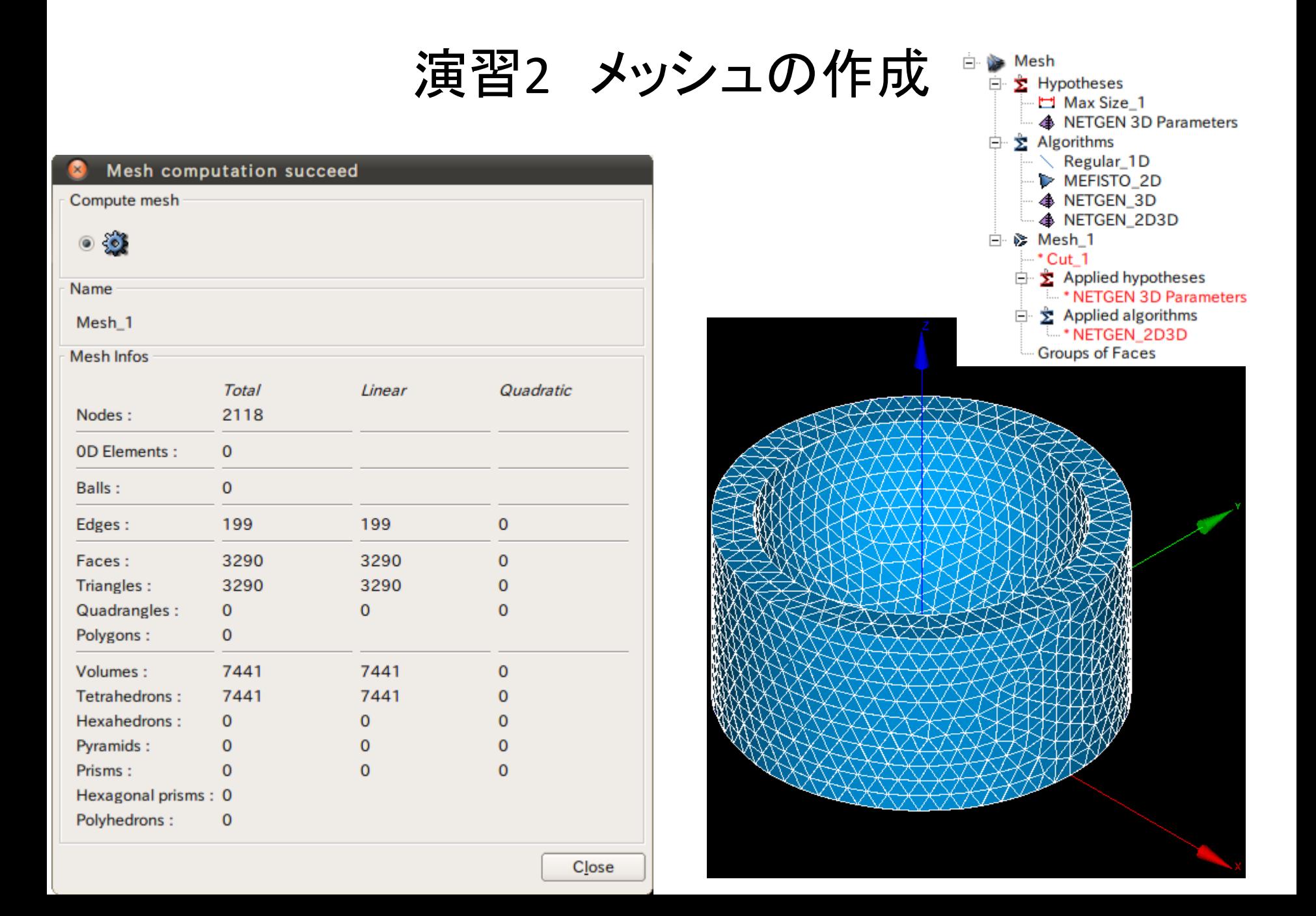

# 演習3 メッシュの任意サイズ指定

#### グループの作成

#### Operations>Blocks>Propagate

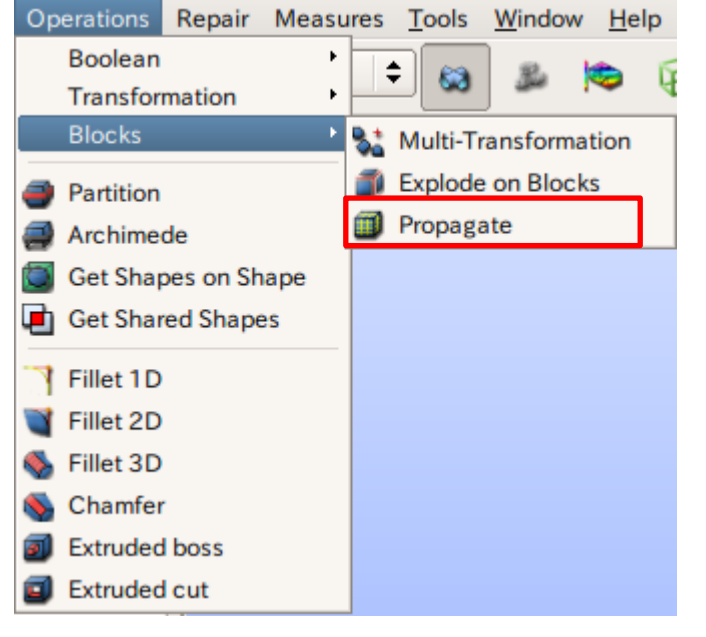

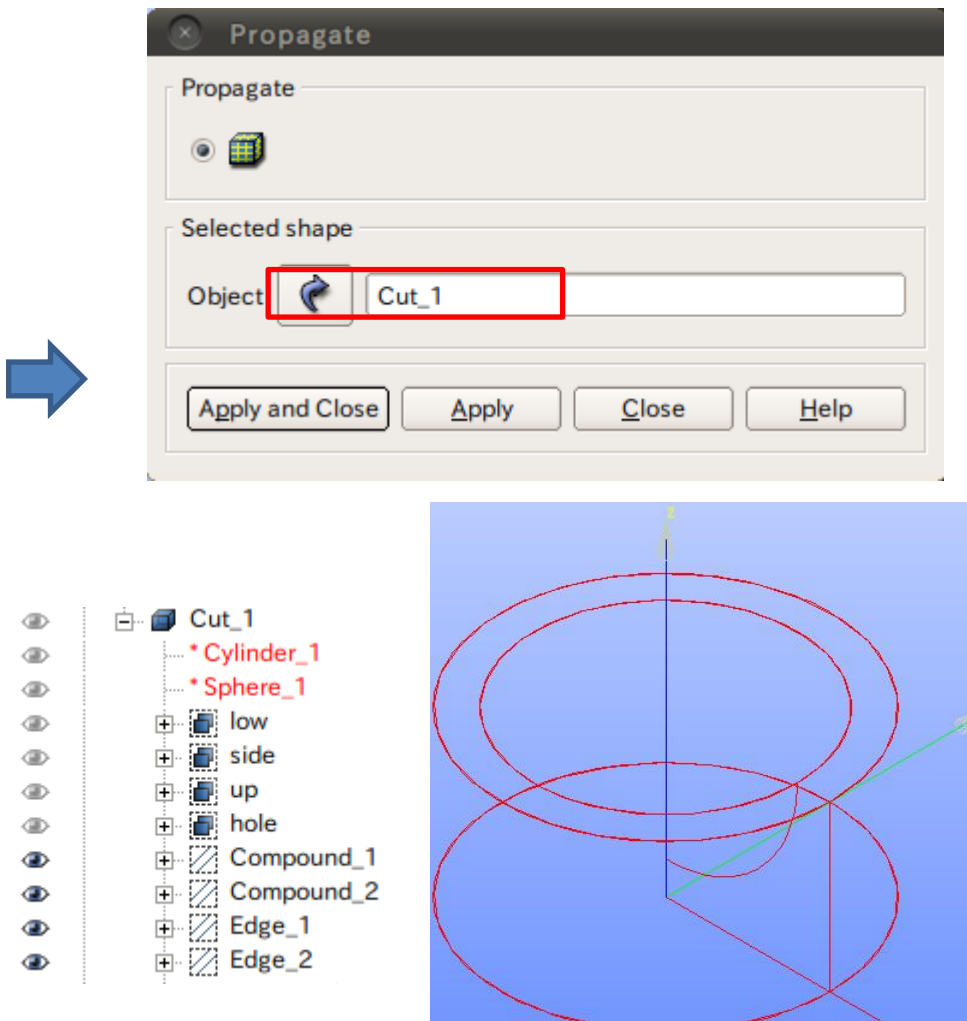

#### 演習3 メッシュの設定

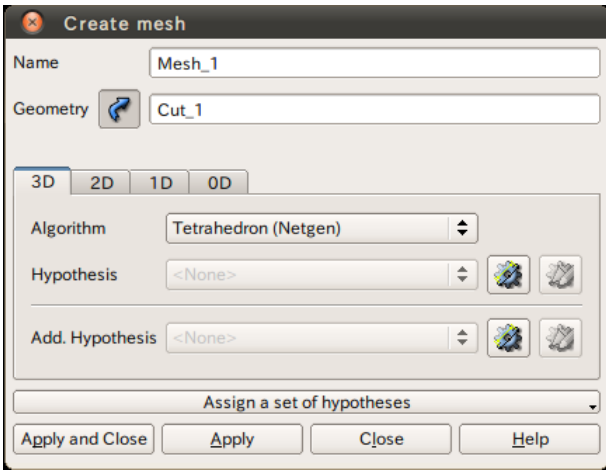

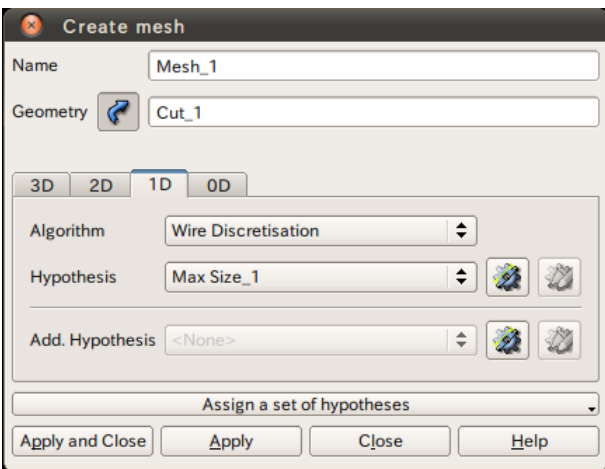

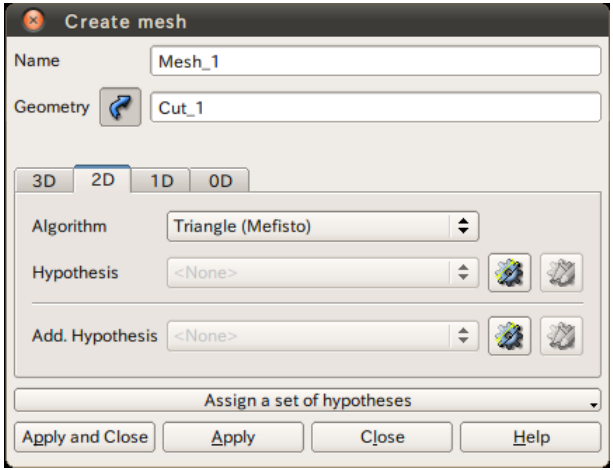

3D 2D

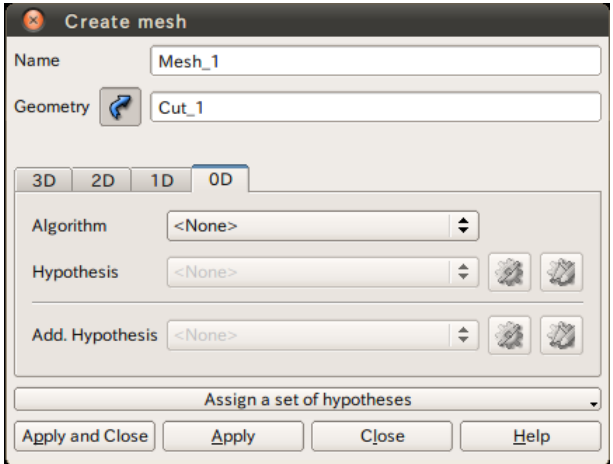

## 演習3 任意のサイズ指定

 $\mathcal{L}$ 

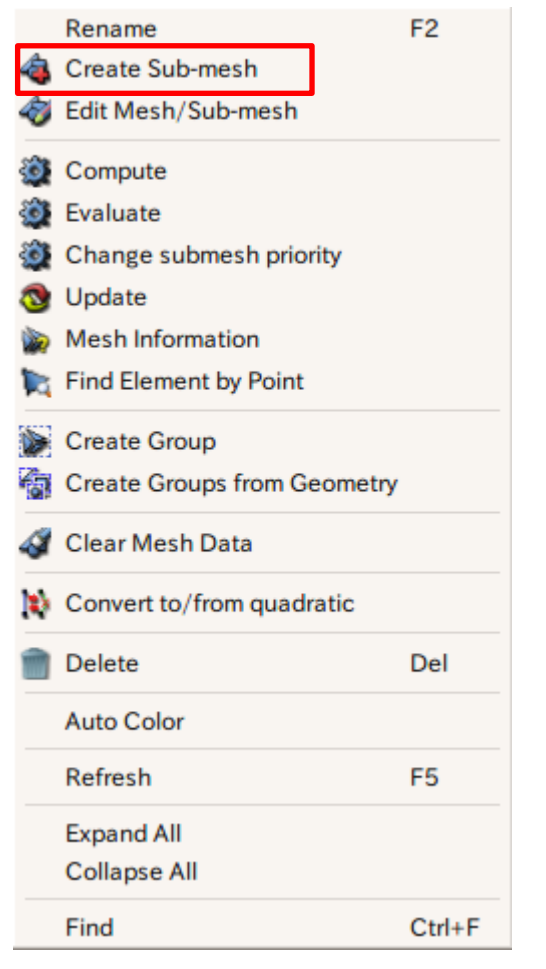

メッシュを選択した状態で右クリック

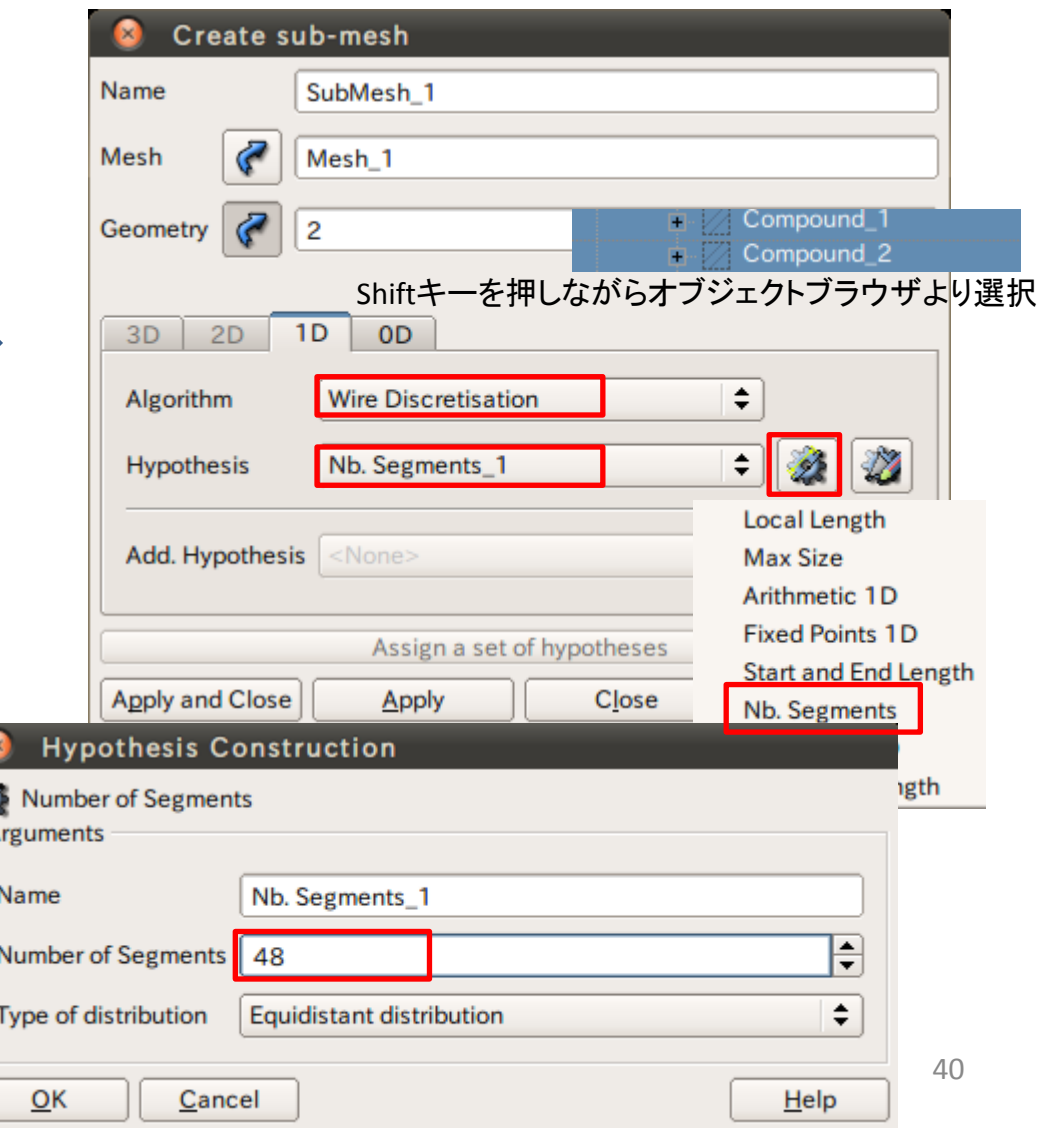

# 演習3 任意のアルゴリズム指定

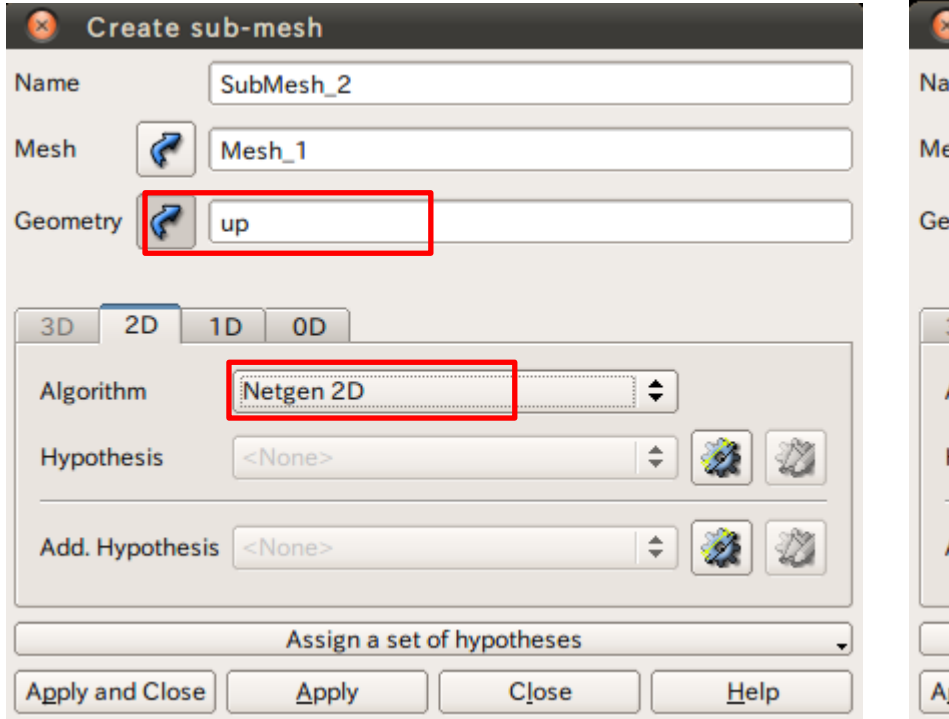

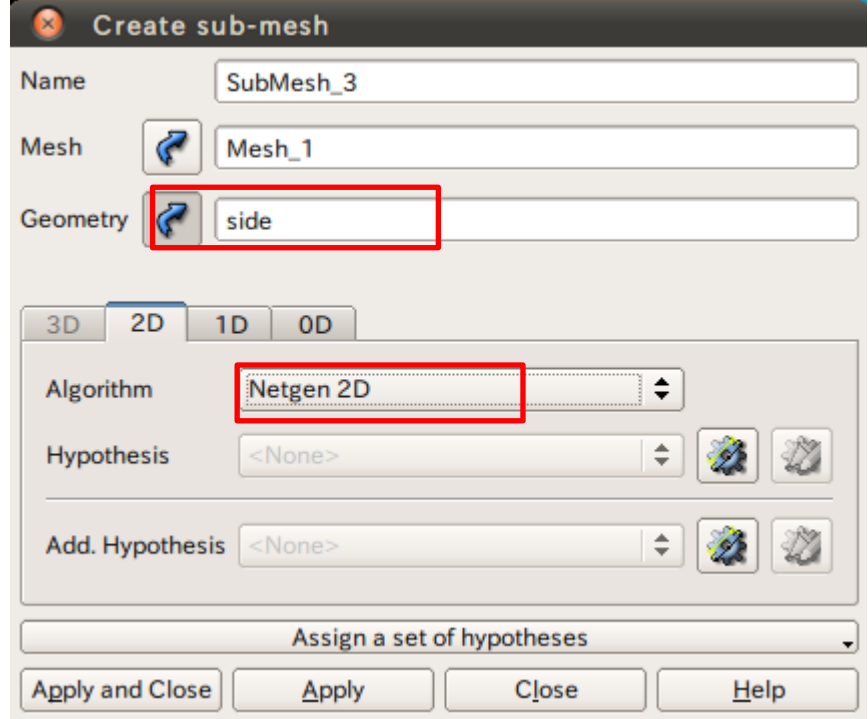

#### 演習3 メッシュの作成

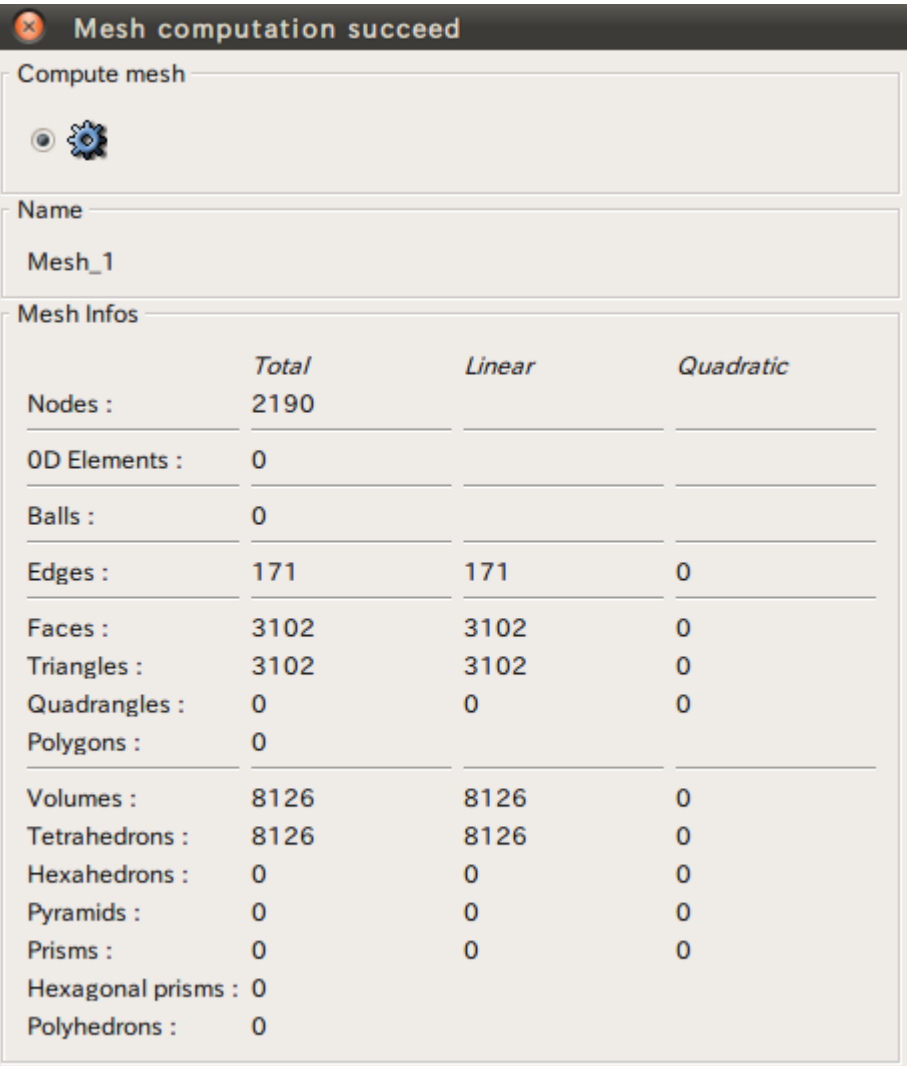

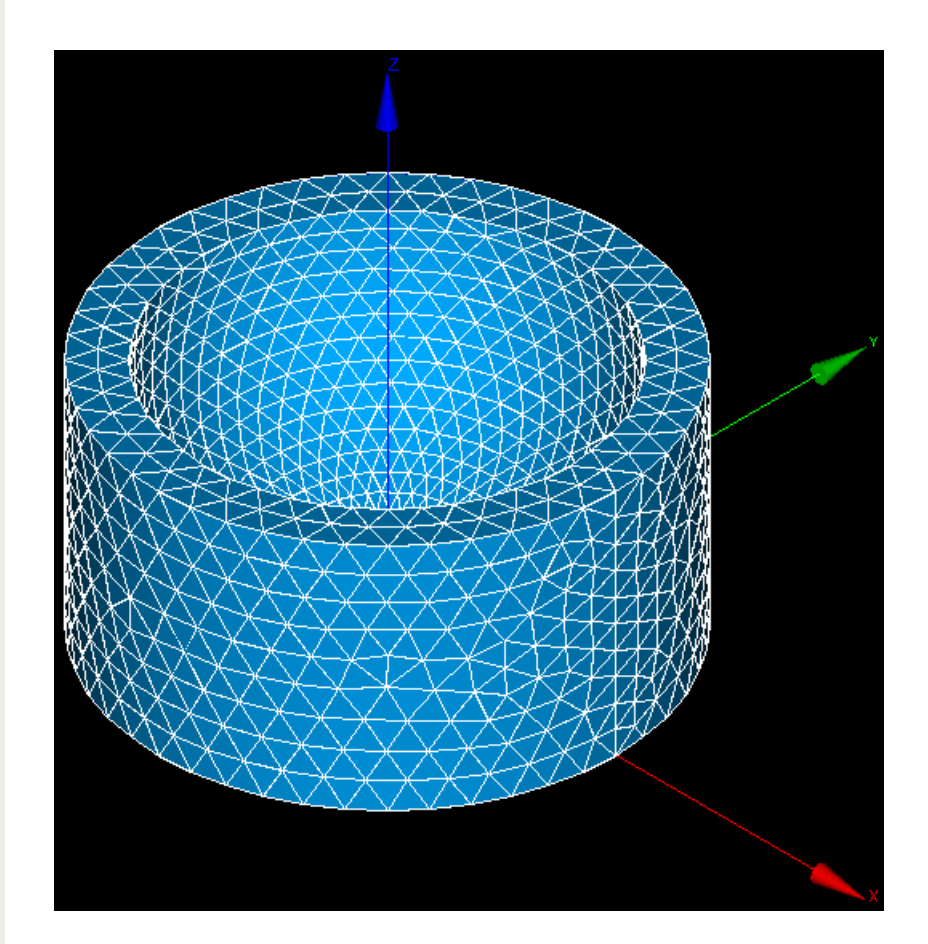

#### 演習4 境界層メッシュの作成

Hunothonic Construction

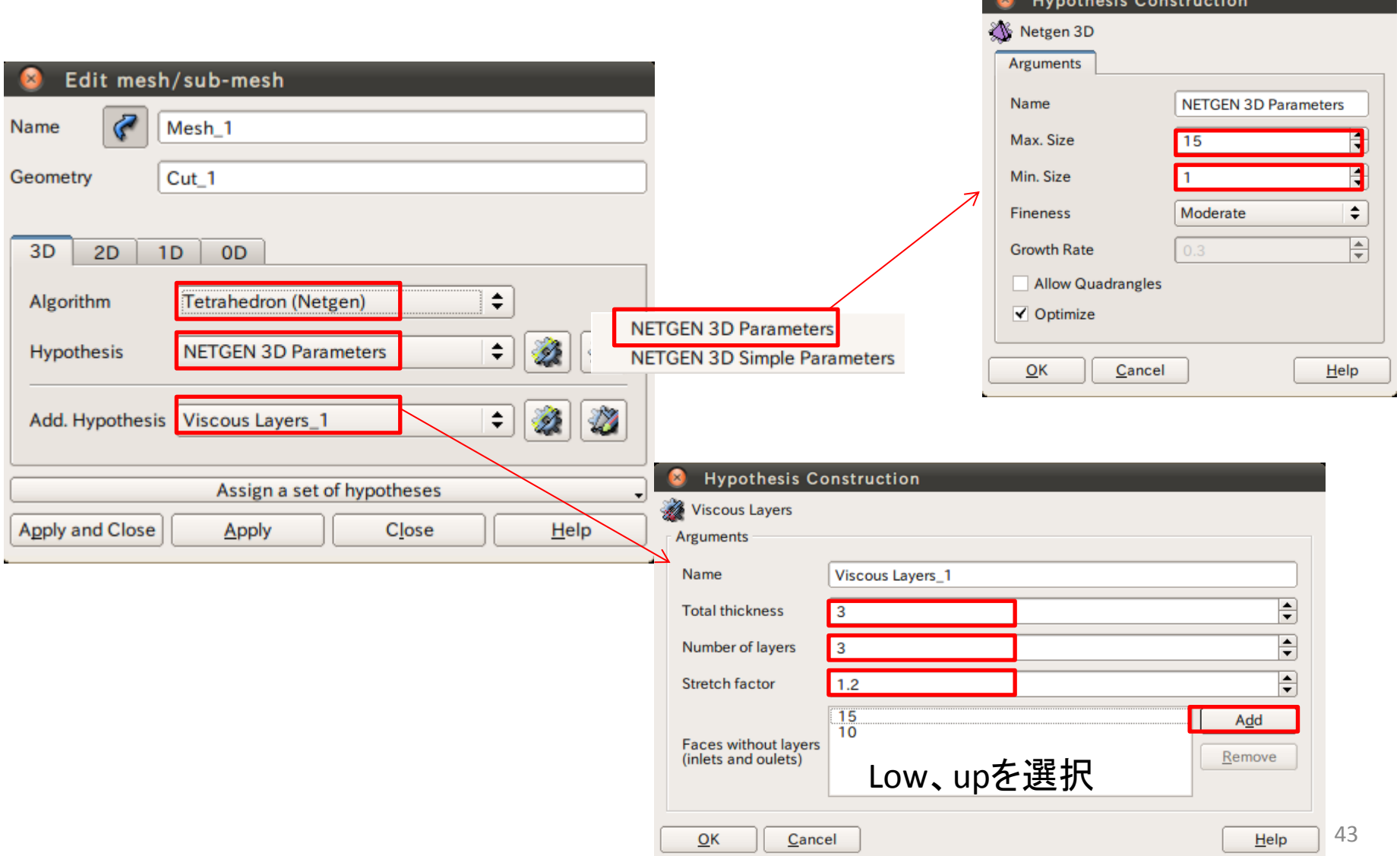

### 演習4 境界層メッシュの作成

 $\Rightarrow$ 

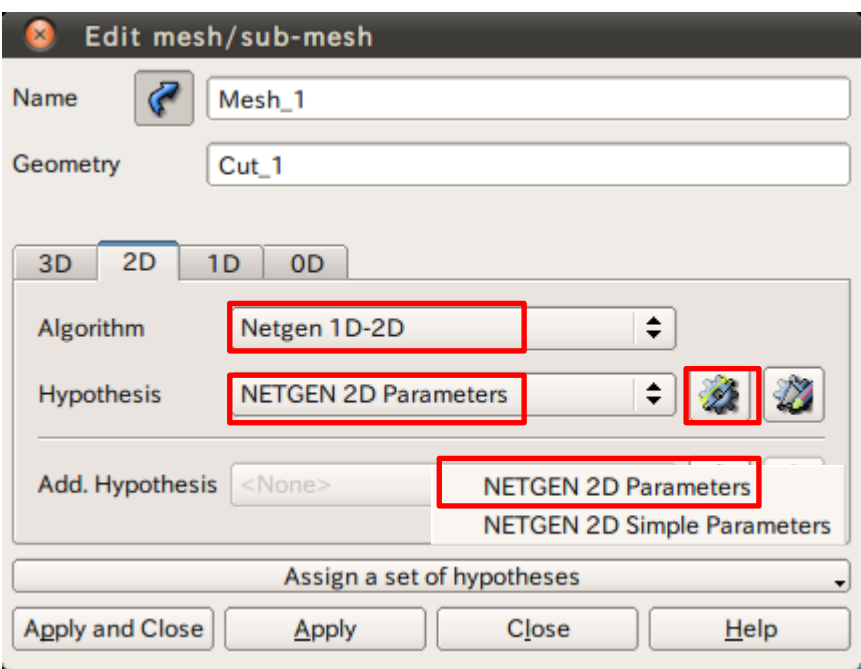

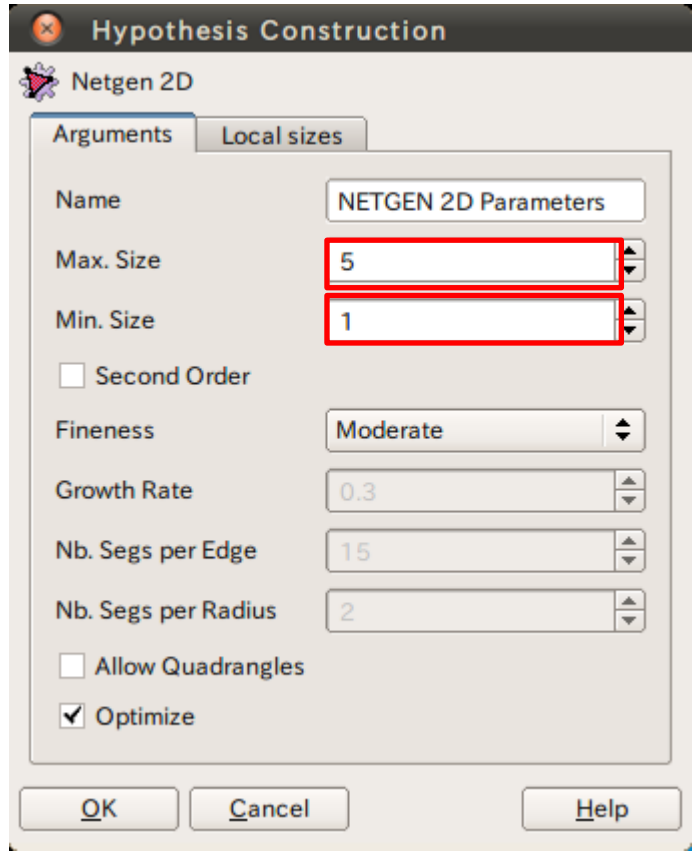

#### 演習4 境界層メッシュの作成

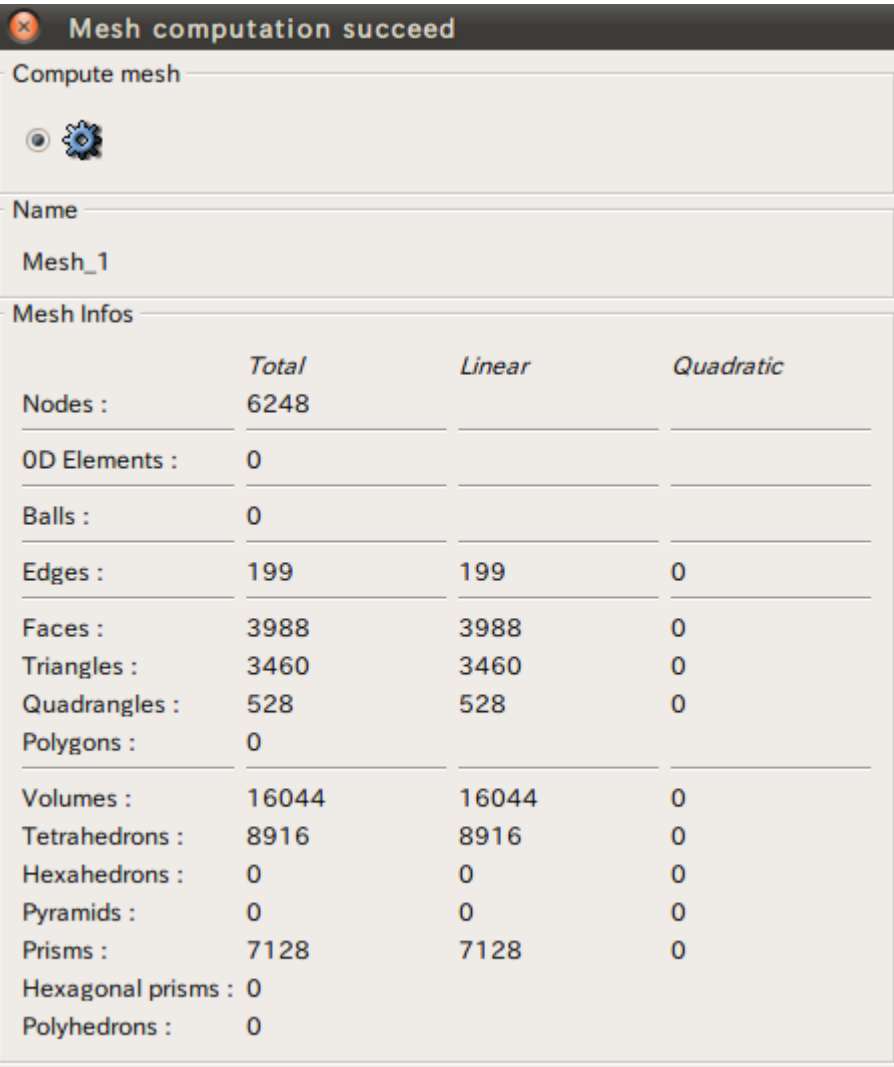

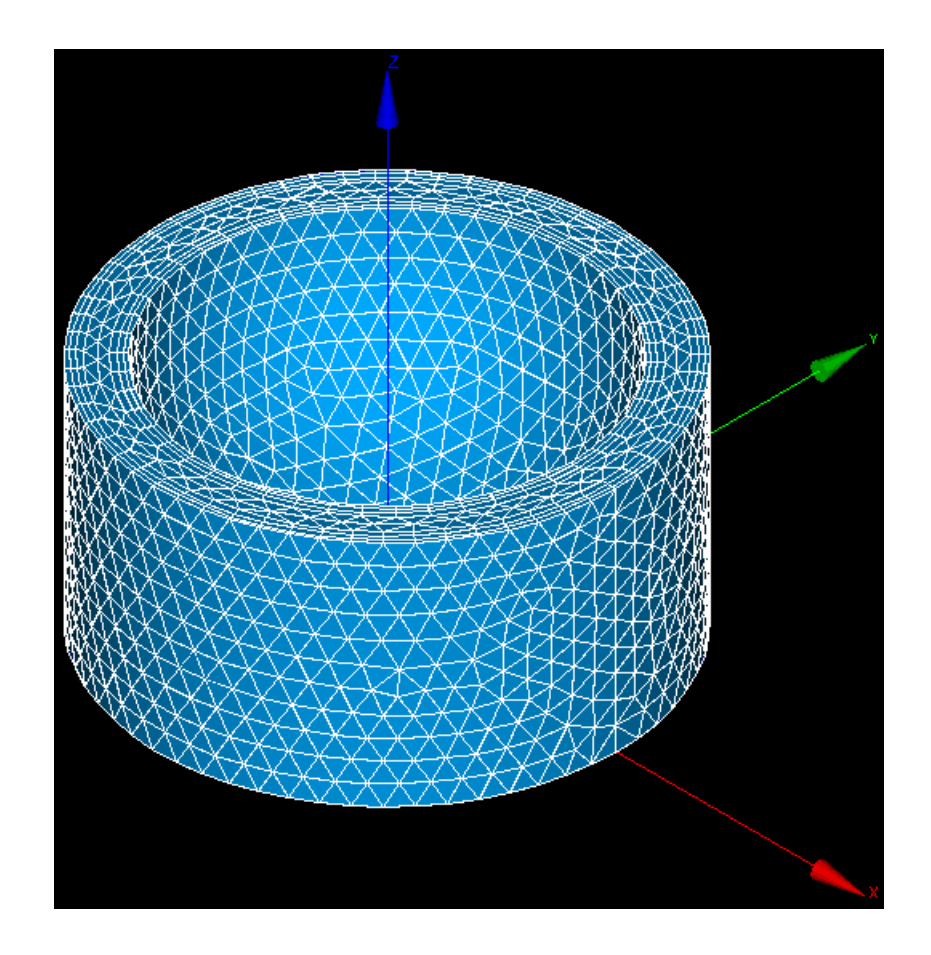

参考文献

- <https://sites.google.com/site/codeastersalomemeca/>
- <http://www.geocities.co.jp/SiliconValley-SantaClara/1183/>